# <span id="page-0-0"></span>VAIO

# Software-Handbuch

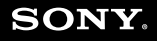

 $\blacktriangleright$ 

<span id="page-1-0"></span>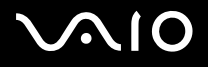

*1*[n](#page-0-0)

 $\blacktriangleright$ 

# *Bitte unbedingt zuerst lesen*

## *Hinweis*

Dieses Produkt enthält Software, die Eigentum der Sony Corporation oder durch Dritte lizenziert ist. Die Verwendung dieser Software unterliegt den diesem Produkt beiliegenden Lizenzbedingungen bzw. dem Lizenzvertrag. Die Software-Spezifikationen können ohne vorherige Ankündigung geändert werden und müssen daher nicht notwendigerweise mit den aktuellen Verkaufsversionen übereinstimmen. Für Aktualisierungen und Erweiterungen der Software kann ein Entgelt verlangt werden. Die Registrierung bei Online-Diensteanbietern ist möglicherweise kostenpflichtig und erfordert die Weitergabe der Daten Ihrer Kreditkarte. Bei Finanzdienstleistungen ist unter Umständen eine vorherige Absprache mit den beteiligten Finanzunternehmen erforderlich.

© 2004 Sony Corporation. Alle Rechte vorbehalten.

Reproduktionen sind – auch auszugsweise – ohne vorherige Genehmigung nicht gestattet.

## *ENERGY STAR*

Da Sony ein Partner von ENERGY STAR ist, erfüllen die Produkte von Sony die ENERGY STAR-Richtlinien zur Energieeinsparung. Das Internationale ENERGY STAR-**Programm für Bürogeräte** ist ein weltweites Programm zur Förderung der Energieeinsparung bei der Benutzung von Computern und anderen Bürogeräten. Das Programm unterstützt die Entwicklung und Verbreitung von Produkten mit Funktionen, die effektiv zur Energieeinsparung beitragen. Es handelt sich um ein offenes Programm, an dem sich Unternehmen auf freiwilliger Basis beteiligen können. Zielprodukte hierfür sind alle Bürogeräte wie Computer, Monitore, Drucker, Faxgeräte und Kopierer. Die einzuhaltenden Normen sowie die Logos sind für alle teilnehmenden Staaten gleich.

ENERGY STAR ist ein in den USA eingetragenes Warenzeichen.

<span id="page-2-0"></span>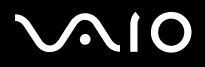

*2*[n](#page-1-0)

 $\blacktriangleright$ 

## *Warenzeichen*

Sony, Battery Checker, Click to DVD, DVgate Plus, HotKey Utility, Keyboard Utility, Memory Stick Formatter, PictureGear Studio, Prepare your VAIO, SonicStage, SonicStage Mastering Studio, Sony Notebook Setup, VAIO Edit Components, VAIO Launcher, VAIO Media, VAIO Power Management, VAIO Power Management Viewer, VAIO System Information, VAIO Zone, Memory Stick, das Memory Stick-Logo, VAIO und das VAIO-Logo sind Warenzeichen der Sony Corporation.

Microsoft, Internet Explorer, Windows Movie Maker, Windows Media Player, Windows XP Professional, Windows XP Home Edition, Microsoft Works und das Windows-Logo sind Warenzeichen oder eingetragene Warenzeichen der Microsoft Corporation in den USA und in anderen Ländern.

i.LINK ist ein Warenzeichen von Sony und zeigt an, dass das entsprechende Produkt über einen IEEE1394-Anschluss verfügt.

Adobe, Adobe Acrobat Elements, Adobe Acrobat Professional, Adobe Photoshop Album, Adobe Reader, Adobe Premiere und Adobe Photoshop Elements sind Warenzeichen von Adobe Systems Incorporated.

MoodLogic ist ein Warenzeichen der MoodLogic, Inc.

Norton Internet Security 2004 und Norton Password Manager 2004 sind Warenzeichen oder eingetragene Warenzeichen der Symantec Corporation.

RecordNow! ist ein Warenzeichen der Sonic.

WinDVD for VAIO ist ein Warenzeichen der InterVideo, Inc.

Sun Java VM ist ein Warenzeichen der Sun Microsystems, Inc.

Google Toolbar ist ein Warenzeichen der Google.

Yahoo! Messenger ist ein Warenzeichen der Yahoo!.

SafeGuard PrivateDisk ist ein Warenzeichen der Utimaco Software.

My Info Centre beinhaltet die Software Macromedia Flash Player von Macromedia, Inc., Copyright © 1995-2003 Macromedia, Inc. Alle Rechte vorbehalten. Macromedia und Flash sind Markenzeichen von Macromedia, Inc.

Alle anderen System-, Produkt- und Dienstleistungsnamen sind Warenzeichen ihrer jeweiligen Inhaber. Auf die Kennzeichnung ™ oder ® wird in diesem Handbuch verzichtet.

Änderungen der technischen Daten vorbehalten. Alle anderen Warenzeichen sind Eigentum der jeweiligen Inhaber.

Informationen darüber, welche Software für Ihr Modell verfügbar ist, finden Sie in dem Beiblatt **Technische Daten**.

<span id="page-3-0"></span>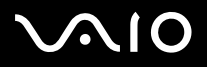

# <span id="page-3-1"></span>*Registrieren Ihres VAIOs*

Die Registrierung Ihres Sony VAIO-Computers nimmt nur kurze Zeit in Anspruch.

Durch Registrierung Ihres Computers können Sie die Vorteile des erstklassigen Sony-Kundendiensts nutzen:

- ❑ **Club VAIO –** Online-Unterstützung, Lernprogramme, Tipps und Tricks, Neuigkeiten, Foren für aktuelle Informationen, Wettbewerbe, Downloads und Software-Updates gratis.
- ❑ **VAIO-Link –** Bei Problemen mit Ihrem Computer finden Sie auf der Website von VAIO-Link nützliche Hinweise und u.U. eine Lösung: <http://www.vaio-link.com>.
- ❑ **Garantie –** Für höheren Investitionsschutz. Zu den Geschäftsbedingungen lesen Sie bitte das Beiblatt **Garantie**. Weitere Informationen finden Sie im **Informationen zur Fehlerbehebung und Wiederherstellung Ihres VAIO-Systems**.

So registrieren Sie Ihren Sony VAIO-Computer:

- **1**Stellen Sie eine Internetverbindung her (siehe auch **[Konfigurieren Ihres Modems \(Seite](#page-43-0) 43)**).
- **2** Starten Sie **VAIO Online Registration**. Sie finden den Link im Menü **Start** (**Start/Alle Programme/VAIO Promotions/VAIO Online Registration**).

Ändern Sie ggf. die Sprache, und klicken Sie auf **Weiter**.

- **3** Klicken Sie auf die Optionsschaltfläche **Registrieren Sie sich jetzt** und dann auf **Weiter**. Sie kommen so zur Registrierungswebsite.
- **4** Geben Sie Ihren Vornamen und Nachnamen. Die Seriennummer Ihres Computers ist automatisch eingegeben.
- **5**Klicken Sie auf **Schicken**.
- **6** Geben Sie wie gewünscht weitere Angaben an und klicken Sie auf **Schicken**. Ihr VAIO-Computer damit registriert und ein Bestätigungsfenster wird angezeigt. Wenn Sie eine E-mail-Adresse eingegeben haben, wird Ihnen eine weitere Mail zur Bestätigung geschickt.
- **Ab Nach der Registrierung ist die VAIO Online Registrierung jeder Zeit zum Ändern Ihrer Angaben zugänglich.**

<span id="page-4-0"></span>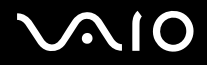

# *Hinweise zu der mit dem Computer gelieferten Software*

In diesem Abschnitt finden Sie eine Übersicht der Möglichkeiten und Funktionen der im Lieferumfang Ihres Computers enthaltenen Software.

Das Softwarepaket umfasst die vorinstallierte Software und Anwendungen, die Sie mit der im Lieferumfang enthaltenden **VAIO Sicherheitskopiedisc**\* oder von der Festplatte aus (je nach Modell) installieren können.

**!** Wenn Sie eine Systemwiederherstellung durchführen, werden manche Anwendung nicht mehr vorinstalliert. Weitere Informationen hierzu finden Sie im **Informationen zur Fehlerbehebung und Wiederherstellung Ihres VAIO-Systems**.

> Nicht alle in diesem Abschnitt aufgeführten Anwendungen werden mit Ihrem Modell geliefert. Im Beiblatt **Spezifikationen** ist aufgeführt, welche Software für Ihr Modell verfügbar ist. Informationen zur Installation finden Sie im **Informationen zur Fehlerbehebung und Wiederherstellung Ihres VAIO-Systems**.

\* Wenn Sie zwei DVDs verwenden, ist die erste die **VAIO Sicherheitskopiedisc 1/2** und die zweite die **VAIO Sicherheitskopiedisc 2/2**.

# <span id="page-5-0"></span> $\bigwedge$ lo

#### **Software-Handbuch**

#### *Hinweise zu der mit dem Computer gelieferten Software*

#### ❑**[Audio \(Seite](#page-8-0) 8)**

- ❑[SonicStage \(Seite](#page-8-1) 8)
- ❑[SonicStage Mastering Studio \(Seite](#page-8-2) 8)
- ❑[MoodLogic \(Seite](#page-9-0) 9)
- ❑ **[Brennen von CDs/DVDs \(Seite](#page-10-0) 10)**
	- ❑[Click to DVD \(Seite](#page-10-1) 10)
	- ❑[RecordNow! 7.0 \(Seite](#page-11-0) 11)
- ❑ **[Freigabe von Multimediadateien \(Seite](#page-11-1) 11)**
	- ❑[VAIO Media \(Seite](#page-11-2) 11)
- ❑ **[Büroanwendungen \(Seite](#page-12-0) 12)**
	- ❑[Adobe Acrobat Elements 6.0 \(Seite](#page-12-1) 12)
	- ❑[Adobe Acrobat 6.0 Professional Try & Buy \(Seite](#page-13-0) 13)
	- ❑[Adobe Reader 6.0 \(Seite](#page-14-0) 14)
	- ❑[Microsoft Works \(Seite](#page-15-0) 15)
- ❑ **[Foto \(Seite](#page-15-2) 15)**
	- ❑[Adobe Photoshop Album Starter Edition \(Seite](#page-15-1) 15)
	- ❑[Adobe Photoshop Elements 2.0 \(Seite](#page-16-0) 16)
	- ❑[PictureGear Studio \(Seite](#page-16-1) 16)

# <span id="page-6-0"></span> $\bigwedge$ IO

#### **Software-Handbuch**

#### *Hinweise zu der mit dem Computer gelieferten Software*

- ❑ **[Sicherheit und Dienstprogramme \(Seite](#page-17-0) 17)**
	- ❑[Google toolbar \(Seite](#page-17-1) 17)
	- ❑[HotKey Utility \(Seite](#page-17-2) 17)
	- ❑[Memory Stick Formatter \(Seite](#page-18-0) 18)
	- ❑[Norton Internet Security 2004 \(Seite](#page-18-1) 18)
	- ❑[Norton Password Manager 2004 \(Seite](#page-19-0) 19)
	- ❑[Sony Notebook Setup \(Seite](#page-20-0) 20)
	- ❑[SafeGuard PrivateDisk \(Seite](#page-20-1) 20)
	- ❑[VAIO Power Management \(Seite](#page-21-0) 21)
	- ❑[VAIO System Information \(Seite](#page-21-1) 21)
	- ❑[VAIO Update \(Seite](#page-22-0) 22)
	- ❑[Yahoo! Messenger und Yahoo! Dating \(Seite](#page-22-1) 22)
- ❑ **[Video und TV \(Seite](#page-23-0) 23)**
	- ❑[Adobe Premiere Standard \(Seite](#page-23-1) 23)
	- ❑[DVgate Plus \(Seite](#page-24-0) 24)
	- ❑[tvtv \(Seite](#page-24-1) 24)
	- $\Box$ [VAIO Edit Components \(Seite](#page-25-0) 25)
	- ❑[WinDVD for VAIO \(Seite](#page-25-1) 25)
	- ❑[VAIO Zone \(Seite](#page-26-0) 26)
	- $\Box$ [VAIO Launcher \(Seite](#page-27-0) 27)

# <span id="page-7-0"></span>**AIO**

#### **Software-Handbuch**

#### *Hinweise zu der mit dem Computer gelieferten Software*

Weitere Kategorien in diesem Handbuch:

- ❑**[VAIO Sicherheitskopie- und Dokumentationsdisc \(Seite](#page-28-0) 28)**
- ❑**[My Info Centre \(Seite](#page-29-0) 29)**
- ❑ **[Betriebssystem \(Seite](#page-30-0) 30)**
	- ❑[Windows XP Professional mit Service Pack 2 \(Seite](#page-30-1) 30)
	- ❑[Windows XP Home Edition mit Service Pack 2 \(Seite](#page-31-0) 31)
	- ❑[Sun Java Virtual Machine \(VM\) \(Seite](#page-32-0) 32)
	- ❑[Internet Explorer 6.0 \(Seite](#page-32-1) 32)
- ❑ **[VAIO Angebote \(Seite](#page-33-0) 33)**
	- ❑[VAIO Online Registration \(Seite](#page-33-1) 33)
	- $\Box$ [Sprachauswahl \(Seite](#page-33-2) 33)
	- ❑[Ihre Meinung ist gefragt \(Seite](#page-33-3) 33)
	- ❑[Adobe Companion Pack für VAIO \(Seite](#page-34-0) 34)
- ❑ **[Software aktualisieren \(Seite](#page-37-0) 37)**
	- ❑[Adobe Store \(Seite](#page-37-1) 37)
	- ❑[Symantec Store \(Seite](#page-37-2) 37)
	- ❑[Utimaco Store \(Seite](#page-37-3) 37)
	- ❑[VAIO-Link \(Seite](#page-38-0) 38)
- ✍Informationen über die Funktion der Anwendung finden Sie in der mitgelieferten Online-Hilfe. Häufig wird durch Drükken der Taste **<F1>** die Hilfedatei angezeigt.

<span id="page-8-3"></span>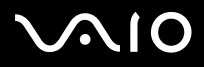

*8*[n](#page-7-0)

 $\blacktriangleright$ 

## <span id="page-8-0"></span>*Audio*

#### <span id="page-8-1"></span>*SonicStage*

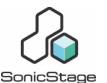

*Sony Corporation*

SonicStage ist eine Software, die mit der OpenMG-Technologie arbeitet, einer von der Sony Corporation entwickelte Technologie für den Urheberrechtsschutz. Sie ermöglicht die Aufzeichnung und Wiedergabe digitaler Musikdaten auf einem PC. Wenn die Daten auf der Festplatte verschlüsselt und aufgezeichnet sind, können Sie sie mit der OpenMG-Technologie auf dem PC wiedergeben. Die unbefugte Verbreitung der Daten wird dabei jedoch verhindert. Der Zweck der OpenMG-Technologie besteht darin, eine Umgebung zu schaffen, in der größere Mengen qualitativ hochwertiger Musik ohne eine anschließende unbefugte Verbreitung der Musikdateien verteilt werden können. SonicStage verschlüsselt und verwaltet Musikdateien, die Sie mit Hilfe von EMD-Diensten auf einen PC heruntergeladen oder von Ihren eigenen CDs oder dem Internet übernommen haben.

### <span id="page-8-2"></span>*SonicStage Mastering Studio*

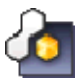

#### *Sony Corporation*

SonicStage Mastering Studio\* ist eine Anwendung, mit der Sie Musiktitel von analogen Schallplatten oder Audiokassetten auf dem Computer aufnehmen und auf CD-R- oder CD-RW-Medien brennen bzw. als Audiodateien speichern können. Dieses Tool für die Verarbeitung der Audiodaten verbessert die Audioqualität für Benutzer von VAIO drastisch, wenn diese analoge Musikdaten auf PC aufzeichnen und Audio CDs mit hoher Klangqualität schreiben.

\* Bei allen Desktops und manchen Notebooks verfügbar.

<span id="page-9-1"></span>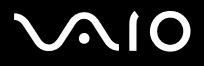

## <span id="page-9-0"></span>*MoodLogic*

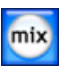

*MoodLogic, Inc.*

MoodLogic verwaltet Songs nach Tempo, Musikstil, Künster, Jahr, Titel und sogar nach Stimmungen, wie z.B. fröhlich, romantisch oder sanft. Sie können dann nach Stimmungen oder Musikstilen Wiedergabelisten erstellen.

Außerdem:

- ❑Können Sie einen Song wählen und einen fertigen Mix aus ähnlichen Songs erstellen,
- ❑automatisch die Musik auf Ihrem Computer organisieren,
- ❑automatisch mit ID3 kennzeichnen,
- ❑auf einen Song oder einen Song-Mix klicken, und diese auf Ihren MP3 Player oder eine CD\* übertragen,
- ❑die umfangreichsten Songdaten, die zur Verfügung stehen, können in die MoodLogic-Datenbank eingegeben werden.

#### **Als Kunde von Sony erhalten Sie 100 Kredite gratis!**

Weitere Informationen über Kredite und die oben genannten Themen finden Sie in den HTML-Seiten von MoodLogic. Sie finden die HTML-Dateien unter: **Start/Alle Programme/MoodLogic/MoodLogic HTML**.

\* Sie benötigen eine Software zum Brennen von CDs.

<span id="page-10-2"></span>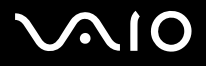

## <span id="page-10-0"></span>*Brennen von CDs/DVDs*

<span id="page-10-1"></span>*Click to DVD*

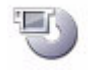

*Sony Corporation*

Mit Click to DVD\* können Sie per Mausklick DVD-Meisterwerke nahezu auf Hollywood-Niveau erstellen. Verbinden Sie einfach eine Sony Digital Handycam über ein i.LINK-Kabel mit Ihrem VAIO, und nehmen Sie Ihre Familienerinnerungen zur Freude aller auf eine DVD auf. Click to DVD führt Sie bequem durch eine vierstufige, schrittweise Anleitung zum Erstellen von DVD-Menüs mit beweglichen Kapitelsymbolen.

Sie können mit Click to DVD Videos von Analogvideogeräten aufnehmen, wenn Ihr Computer über einen TV-Tuner\*\* verfügt.

Click to DVD unterstützt die Funktion Surround Rec des Digitalcamcorders DCR-HC 1000 und kann Dolby Digigal DVDs mit 5.1- Kanal-Sound brennen.

★Weitere Hinweise finden Sie in der Onlinehilfe zu Click to DVD.

\* Für Computer mit DVD-RW- oder DVD+/-RW-Laufwerk.

\*\* TV Setup muss ausgeführt werden, bevor von einem Analogvideogerät mit Click to DVD aufgenommen werden kann.

<span id="page-11-3"></span>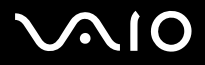

*Hinweise zu der mit dem Computer gelieferten Software*

#### <span id="page-11-0"></span>*RecordNow! 7.0*

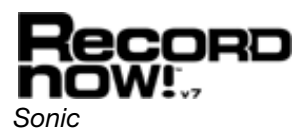

Sonic RecordNow!\* ist ein hochmodernes Masteringtool für CDs und DVDs – damit wird das Brennen von CDs und DVDs zum Kinderspiel. Mit der einzigartigen Task-gestützten Benutzeroberfläche, die von professionellen Entwicklern im Hinblick auf Benutzerfreundlichkeit konzipiert wurde, ist es ganz einfach Ihren CD- oder DVD-Brenner optimal zu nutzen. Sonic RecordNow! umfasst sämtliche Funktionen, die für das Brennen von CDs und DVDs, genauen Kopien und Festplattenbildern erforderlich sind – und hierfür sind nur wenige Mausklicks erforderlich. Mit der Dual-Layer-Unterstützung steht Ihnen jetzt der doppelte Speicherplatz zur Verfügung, da Dual-Layer-Unterstützung zwei Informationsschichten auf eine Seite der DVD schreibt! Weitere Informationen und Supporthinweise finden Sie auf der Webseite:

#### [http://support.sonic.com/](http://support.sonic.com/desktop/default.asp?product=recordnow&type=desktop)

\* Nur bei Modellen mit CD-RW-/DVD-ROM-Laufwerk oder DVD-RW-Laufwerk verfügbar.

## <span id="page-11-1"></span>*Freigabe von Multimediadateien*

<span id="page-11-2"></span>*VAIO Media*

# *Sony Corporation*

VAIO Media Software bietet Ihrem Netzwerk Multimedia-Funktionen. Somit können Sie Musikdateien, Videodateien und Standbilddateien zwischen den VAIO-Computern austauschen. Mit VAIO Media ("Medienclients") erhalten bestimmte Computer in drahtgebundenen oder drahtlosen Netzwerken Zugriff auf Multimedia-Dateien, die auf Ihrem VAIO Computer ("Medienserver") gespeichert sind.

<span id="page-12-2"></span>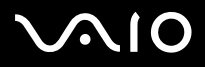

## <span id="page-12-0"></span>*Büroanwendungen*

<span id="page-12-1"></span>*Adobe Acrobat Elements 6.0*

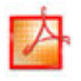

#### *Adobe Systems Incorporated*

Mit Adobe Acrobat Elements 6.0 können Sie ganz einfach PDF-Dateien auf 4 verschiedene Weisen erstellen:

- ❑Quellendatei mit der rechten Maustaste anklicken und **Convert to Adobe PDF** wählen.
- ❑Anklicken des Symbols **Convert to Adobe PDF** auf der Symbolleiste.
- ❑**Acrobat Elements** starten, dann **Next** anklicken und eine PDF-Datei nach Ihren Vorgaben erstellen.
- ❑Drucken der Datei mit Adobe PDF-Druckerfunktion.

Falls Sie Fragen haben, können Sie die Online-Hilfe aufrufen:

<http://www.adobe.de>

<span id="page-13-1"></span>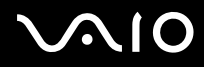

## <span id="page-13-0"></span>*Adobe Acrobat 6.0 Professional Try & Buy*

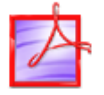

*Adobe Systems Incorporated*

Adobe Acrobat 6.0 Professional\* unterstützt Mitarbeiter im wirtschaftlichen, kreativen und technischen Bereich, die mit grafisch komplexen Dokumenten arbeiten, dabei, die Zuverlässigkeit und Effizienz des unternehmenskritischen Dokumentenaustauschs zu verbessern. Die Trialware kann 30 Tage getestet werden.

- ❑Zuverlässiger Dokumentenaustausch
- ❑Optimiertes Prüfen kritischer Dokumente
- ❑Schutz geistigen Eigentums
- ❑Garantiert qualitativ hochwertige Druckausgabe

Hinweise zu häufig gestellten Fragen sowie zur technischen Unterstützung finden Sie auf der Website unter:

<http://www.adobe.de>

\* Nur für bestimmte Sprachen verfügbar: Englisch, Französisch und Deutsch.

<span id="page-14-1"></span>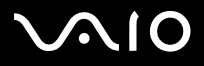

## <span id="page-14-0"></span>*Adobe Reader 6.0*

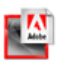

*Adobe Systems Incorporated*

Adobe Reader 6.0 ist eine Software, mit der Sie Dateien im PDF-Format (Adobe Portable Document Format) mit einer Vielzahl von Hardware oder Betriebsystemen anzeigen und drucken können. Diese neue Version der bekannten Anwendung Adobe Acrobat Reader bietet Ihnen viele umfangreiche Funktionen, mit denen Sie:

- ❑ Adobe PDF-Formulare einreichen können, die ausfüllbare Felder enthalten und in Anwendungen wie Adobe Acrobat 6.0 Professional und Adobe Form Designer erstellt wurden.
- ❑Verschiedene Multimedia-Inhalte abrufen können.
- ❑Hi-Fi-eBooks lesen und verwalten.
- ❑In Ihre PDF-Datei eingebaute Such- und Zugriffsfunktionen aktivieren.
- ❑ Diaschaus und elektronische Postkarten in Adobe Photoshop Album anzeigen und Bilder für die Online-Bearbeitung exportieren (lokale Online-Photodienste sind unterschiedlich).

Hinweise zu häufig gestellten Fragen sowie zur technischen Unterstützung finden Sie auf der Website unter:

<http://www.adobe.de>

<span id="page-15-3"></span>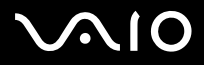

*Hinweise zu der mit dem Computer gelieferten Software*

## <span id="page-15-0"></span>*Microsoft Works*

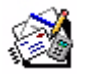

*Microsoft Corporation*

Microsoft Works bietet Ihnen alle grundlegenden Tools, die Sie für die Arbeit auf dem PC benötigen. Mit den verschiedenen Komponenten können Sie unter anderem Vorgänge im Zusammenhang mit E-Mails ausführen, Ihre Buchhaltung erledigen, Termine verwalten und vieles mehr. Zur Software gehört ein Online-Handbuch mit grundlegenden Anweisungen zur Verwendung. Weitere Informationen und Unterstützung erhalten Sie unter:

<http://www.works.msn.com>

## <span id="page-15-2"></span>*Foto*

## <span id="page-15-1"></span>*Adobe Photoshop Album Starter Edition*

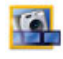

#### *Adobe Systems Incorporated*

Nutzen Sie die Grundfunktionen der Adobe Photoshop Album-Software mit Adobe Photoshop Album Starter Edition. Diese Version mit eingeschränktem Funktionsumfang (im Vergleich zur Vollversion) hat alles, was der Benutzer zum Suchen, Fehler beheben und zum Informationen und Erinnerungen austauschen benötigt. Statt zahllose Ordner zu durchsuchen, können Sie einen praktischen Kalender verwenden, um Fotos nach Datum zu suchen, oder dank der revolutionären Schlüsselwort-Tagsuche zielgenau Gruppen von Fotos lokalisieren. Rote-Augen-Effekt, Belichtungsfehler und andere Mängel lassen sich im Handumdrehen beheben. Dank Funktionen für Diashows, Bildkarten, Fotoalben usw. können Sie Ihrer Kreativität freien Lauf lassen. Ein paar Mausklicks und Ihre Kreationen können von Familie und Freunden empfangen werden – selbst von Mobiltelefonen und Palmtops. Falls Sie Fragen haben oder technische Hilfe benötigen, können Sie die Online-Hilfe aufrufen:

<http://www.adobe.de>

<span id="page-16-2"></span>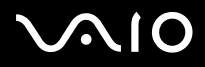

### <span id="page-16-0"></span>*Adobe Photoshop Elements 2.0*

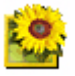

*Adobe Systems Incorporated*

Adobe Photoshop Elements bringt Ihnen Bildbearbeitungsmöglichkeiten der nächsten Generation kombiniert mit leistungsfähigen neuen Funktionen, die für jeden Anwender etwas zu bieten haben. Mit dem beispiellos umfangreichen und produktiven Tool-Set von Photoshop Elements lassen Sie Ihrer Kreativität freien Lauf, arbeiten äußerst effizient und erhalten für alle Medien Ergebnisse der Spitzenqualität.

Seriennummer für dieses Adobe-Upgradeangebot:

#### **1057-4301-0399-4601-1957-8646**

Zur Verwendung bei einem Upgrade auf Adobe Photoshop oder wenn Sie Ihre Kopie registrieren.

Hinweise zu häufigen Fragen sowie zur technischen Unterstützung finden Sie auf der Website unter:

<http://www.adobe.de>

### <span id="page-16-1"></span>*PictureGear Studio*

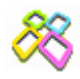

#### *Sony Corporation*

PictureGear Studio ist eine benutzerfreundliche Software, die es Ihnen ermöglicht, mit einer Digitalkamera aufgenommene Fotos auf Ihrem Computer zu verwenden. Mit der PictureGear Studio Software können Sie sehr leicht Fotos auf Ihren Computer übertragen, Fotoalben erstellen und Fotos ausdrucken. Zum Funktionsumfang von PictureGear Studio gehören ein Fotoalbum und ein Druckstudio.

<span id="page-17-3"></span>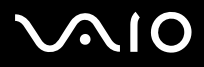

## <span id="page-17-0"></span>*Sicherheit und Dienstprogramme*

<span id="page-17-1"></span>*Google toolbar*

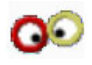

*Google*

Web-Formulare können mit der Google-Symbolleiste automatisch mit der Funktion AutoFill ausgefüllt werden. Sie müssen Ihre persönlichen Angaben nur einmal in die Google-Symbolleiste eintragen, damit ein Webformular in Zukunft automatisch mit Ihren Daten ausgefüllt wird. Außerdem werden dank des Popup-Blockers in der Google-Symbolleiste keine Popups angezeigt, die geöffnet werden, wenn Sie eine Website öffnen. Nie war es einfacher, im Internet zu surfen. Verwenden Sie die Suchfunktionen der erweiterten Google-Symbolleiste, um die Suche einzuschränken.

Hinweise zu häufig gestellten Fragen sowie zur technischen Unterstützung finden Sie auf der Website unter:

<http://toolbar.google.com/help.html>

#### <span id="page-17-2"></span>*HotKey Utility*

#### *Sony Corporation*

Das HotKey-Dienstprogramm bietet Ihnen schnellen Zugriff auf verschiedene Funktionen mit der Taste **<Fn>**, wie z. B. das Erhöhen der Helligkeit. Weitere Informationen finden Sie im Kapitel **Kombinationen und Funktionen mit der <Fn>-Taste** im **Hardware-Handbuch** (Notebooks).

<span id="page-18-2"></span>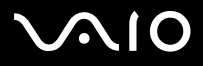

## <span id="page-18-0"></span>*Memory Stick Formatter*

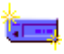

#### *Sony Corporation*

Memory Stick Formatter ist ein spezielles Programm zum Formatieren von Memory Sticks. Verwenden Sie zum Neuformatieren von Memory Sticks ausschließlich dieses Programm. Sie können mit dieser Software außerdem Memory Sticks neu formatieren, die von Windows nicht mehr als Laufwerk erkannt werden.

- **2** Beim Formatieren des Memory Sticks mit dieser Anwendung werden alle Daten auf dem Memory Stick unwiderruflich gelöscht. Erstellen Sie daher vor dem Formatieren gegebenenfalls eine Sicherheitskopie Ihrer Daten.
- Formatieren Sie Memory Sticks nicht mit der Befehl **Format** in Windows.

## <span id="page-18-1"></span>*Norton Internet Security 2004*

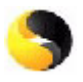

#### *Symantec*

Norton Internet Security 2004 von Symantec schützt Ihren Computer vor Viren, Hackern und Angriffe auf Ihre Privatsphäre. Folgende Vollversionen sind hier eingeschlossen:

- ❑ **Norton AntiVirus:** Beinhaltet eine erweiterte Risikoerfassung, die Sie auch vor anderen Bedrohungen als Viren wie z.B. Spionageprogrammen (Spyware) oder Passwortdiebstahl durch Keystroke-Logging-Programme warnt. Es entfernt Viren, Würmer und Trojanische Pferde automatisch. Es prüft und entfernt Viren aus zu sendenden und eintreffenden E-Mails, Instant-Messages und anderen Dateien.
- $\Box$  **Norton Personal Firewall:** mit diesem Web-Assistenten können Sie z.B. Werbebanner und Popups blockieren und den Zugriff auf gewisse Optionen von Microsoft Internet Explorer verhindern. Außerdem verbirgt er Ihren PC im Internet, wodurch er für Hacker unsichtbar wird.

<span id="page-19-1"></span>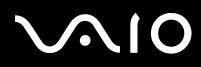

- Beim Aktivieren der Firewall stellt Ihnen Norton einige Fragen. Bitte lassen Sie alle Nachrichten und Meldungen für VAIO-Anwendungen zu.
- ❑ **Norton AntiSpam:** filtert unerwünschte E-mail-Meldungen in POP3-kompatiblen E-mail-Programmen heraus, indem es im **Thema**feld sogenannte "Spam-Tags" oder –Flaggen anfügt.
- $\Box$  **Norton Parental Control:** Verhindert das Verschicken von vertraulichen Informationen ohne Ihr Wissen per E-Mail, Instant Messages, Microsoft Office-Anhängen und Web-Formular.

Dieses Software-Kit beinhaltet ein Gratis-Abonnement für 90 Tage, um Virusdefinitionen zu aktualisieren. Weitere Informationen finden Sie in der Online-Hilfe und auf der Website:

<http://www.symantec.com/techsupp>

#### <span id="page-19-0"></span>*Norton Password Manager 2004*

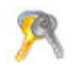

#### *Symantec*

Norton Password Manager schützt Ihre Passwörter und vereinfacht deren Verwaltung.

Merkmale:

- ❑Hält Ihre Passwörter fest,
- ❑Erstellt Konten für mehrere Anwender,
- ❑Füllt Online-Formulare automatisch aus.

Diese Software wird als Trialware für 30 Tage zum Testen mitgeliefert. Weitere Informationen finden Sie in der Online-Hilfe und auf der Website:

<http://www.symantec.com/techsupp>

<span id="page-20-2"></span>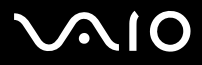

<span id="page-20-0"></span>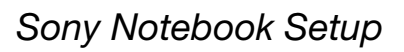

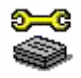

*Sony Corporation*

Verwenden Sie Sony Notebook Setup\*, um Systeminformationen abzurufen und Vorzüge für das Systemverhalten festzulegen. Siehe **Einrichten des Notebooks mit Sony Notebook Setup** im **Hardware-Handbuch**.

\* Nur bei Notebooks verfügbar.

#### <span id="page-20-1"></span>*SafeGuard PrivateDisk*

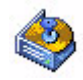

*Utimaco Safeware*

SafeGuard PrivateDisk ist eine benutzerfreundliche, einfache Lösung, die vertrauliche Dateien vor nicht autorisiertem Zugriff und Eingriff schützt.

Ganz gleich ob ein PC für private Zwecke verwendet wird oder ein Teil des Unternehmensnetzwerks ist, es gibt doch zahlreiche Dateien, die nicht für jeden bestimmt sind. Bei Diebstahl oder Verlust ist es wichtig, dass niemand Zugriff auf diese sensitiven Daten auf dem Notebook oder Desktop hat.

Die **Secure Virtual Disk**-Technologie von Utimaco Safeware bietet Ihnen hier die ideale Lösung: SafeGuard PrivateDisk schützt sensitive und wertvolle Dateien so automatisch und zuverlässig wie ein "elektronischer Tresor".

SafeGuard PrivateDisk erstellt ein verschlüsseltes virtuelles Laufwerk, indem es ein zusätzlich vorhandenes Laufwerk auf dem Rechner bereitstellt. Doch anstelle eines richtigen Laufwerks wird nur eine einzige Datei verwendet. In dieser Datei (einer sogenannten Volume-File) sind alle Inhalte mit einem modernen und schnellen Algorithmus sicher verschlüsselt und gespeichert. Somit wird sichergestellt, dass sensible und wertvolle Daten effektiv geschützt werden.

Virtuelle Laufwerke können auf lokalen Festplatten, Netzwerkverzeichnissen oder Wechseldatenträgern wie Memory Sticks

<span id="page-21-2"></span>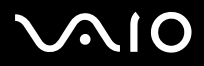

gespeichert werden.

SafeGuard PrivateDisk ist eine Trialversion, die Sie 60 Tage lang testen können. Weitere Information erhalten Sie unter:

[http://www.utimaco.com/createframes.html?http://www.utimaco.com/content\\_products/sg\\_private\\_disk.html](http://www.utimaco.com/createframes.html?http://www.utimaco.com/content_products/sg_private_disk.html)

## <span id="page-21-0"></span>*VAIO Power Management*

*Sony Corporation*

Das VAIO Power Management\* (VAIO-Energieverwaltungssystem) steuert den Energieverbrauch Ihres Computers und gibt zudem Schlüsselinformationen über Systemaktivität und Akkuladezustand.

Falls für Ihr Modell zutreffend: Siehe **Energieeinsparung mit VAIO Power Management** im **Hardware-Handbuch**.

\* Bei gewissen Notebooks verfügbar.

✍ **VAIO Power Management** wird nicht im Menü **Start** angezeigt, möglicherweise jedoch **VAIO Power Management Viewer**. Das ist je nach Modell unterschiedlich. Wenn Sie mehr über **VAIO Power Management** und darüber, wie Sie es aktivieren, erfahren möchten, informieren Sie sich im **Hardware-Handbuch** im Kapitel **Energieeinsparung mit VAIO Power Management**.

## <span id="page-21-1"></span>*VAIO System Information*

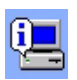

#### *Sony Corporation*

Mithilfe der VAIO System Information\* können Sie immer die **Produkt**-Version (Modellbezeichnung, Seriennummer, BIOS-Version, Version und Seriennummer des Betriebssystems) sowie die **Systeminformationen** (CPU, Taktfrequenz, Systemspeicherkapazität und Cache-Speicher) Ihres Computers prüfen.

\* Nur bei Desktops verfügbar.

<span id="page-22-2"></span>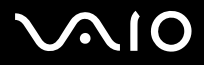

## <span id="page-22-0"></span>*VAIO Update*

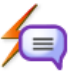

*Sony Corporation*

VAIO Update bietet Ihnen eine Auswahl von Updates, die für Ihren VAIO Computer verfügbar sind. Außerdem werden Sie auf wichtige Probleme, z.B. Computer-Viren, hingewiesen.

## <span id="page-22-1"></span>*Yahoo! Messenger und Yahoo! Dating*

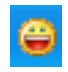

*Yahoo! Inc.*

Mit **Yahoo! Messenger** können Sie ganz einfach Spaß haben und mit Freunden kommunizieren. Er ist schneller als E-Mails. Sie können damit Telefongespräche mit Freunden über das Internet tätigen und mehrere Gespräche gleichzeitig führen. Yahoo! Messenger umfasst:

- ❑**Emoticons:** Drücken Sie sich mit einer Vielzahl animierter Zeichen aus.
- ❑ **Yahoo! Dating** hilft Ihnen dabei, gute Bekanntschaften mit einer Vielzahl an Personen einzugehen und zu pflegen. Finden Sie über das Netzwerk von Yahoo! Personals mit Online-Persönlichkeitsprofilen neue Freunde und Dates.

Hinweise zu häufigen Fragen sowie zur technischen Unterstützung zu Yahoo! Messenger finden Sie auf der Website unter:

<http://eur.help.yahoo.com/help/de/mesg/use/>

<span id="page-23-2"></span>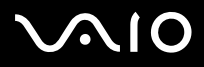

# <span id="page-23-0"></span>*Video und TV*

<span id="page-23-1"></span>*Adobe Premiere Standard*

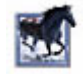

#### *Adobe Systems Incorporated*

Mit der Software Adobe Premiere Standard, können Sie auf Ihrem Computer Filme mit Bildern, Sound, Animationen, Fotos, Zeichnungen, Text und anderes Material aufnehmen, aufzeichnen, erstellen und bearbeiten. In einer ganzen Reihe von Fenstern können Sie ein Szenarium planen, Clips importieren und mit Hilfe vordefinierter oder individuell gestalteter Spezialeffekte eigene Filme erstellen. Mit Hilfe zahlreicher Werkzeuge, einschließlich verschiedener Effekte und Überblendungen, können Sie Ihre Bilder für das Bearbeiten auf Band oder CD-ROM vorbereiten. Adobe Premiere Standard fasst professionelle Videobearbeitung und hochwertige Ausgabe in einem benutzerfreundlichen und vielseitigen Produkt zusammen.

Seriennummer für diese Adobe-Upgradeangebot:

#### **1048-1349-1534-2768-3022-1853**

Zur Verwendung bei einem Upgrade auf Adobe Premiere PRO oder wenn Sie Ihre Kopie registrieren.

Hinweise zu häufigen Fragen sowie zur technischen Unterstützung finden Sie auf der Website unter:

<http://www.adobe.de>

<span id="page-24-2"></span>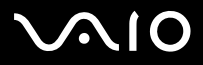

## <span id="page-24-0"></span>*DVgate Plus*

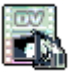

*Sony Corporation*

DVgate Plus ist eine vielseitig nutzbare Anwendung zum Importieren und Ausgeben von Videos und digitalen Filmen auf Ihrem VAIO-Computer. Diese Anwendung dient zur Aufnahme von Videos von externen Geräten, Durchführung einfacher Bearbeitungsvorgänge und Ausgabe von Videodaten, die Sie dann auf einem Videoband aufzeichnen oder auf Ihrem Computer speichern können. DVgate Plus verfügt über zwei Modi: den **Aufnahmemodus** und den **Ausgabemodus**. Wählen Sie den Aufnahmemodus zur Aufnahme von Videos und den Ausgabemodus zur Durchführung einfacher Bearbeitungsvorgänge und Ausgabe von Videodaten.

✍ Falls Ihr Notebook-Computer eine **Mobilcomputer-CPU** aufweist (sehen Sie auf dem Blatt **Technische Daten** nach, ob dies für Ihren Computer zutrifft), treten beim Export von Bildern, die Sie mit **DVgate Plus** erstellt und editiert haben, von Ihrer Festplatte zu einem Digitalvideogerät u. U. Probleme auf. Um Probleme zu vermeiden, sollten Sie während der Übertragung von Bildern keinesfalls den Netzadapter abtrennen und die Voreinstellung für die Energieverwaltung in **VAIO Power Management** beibehalten.

#### <span id="page-24-1"></span>*tvtv*

 $\boldsymbol{t}$ v $\boldsymbol{t}$ v $\boldsymbol{t}$ p $\boldsymbol{C}$ 

#### *tvtv Services*

Mit tvtv erhält Ihr VAIO optimierte TV-Funktionen\*. Mithilfe der Fernaufzeichnung über das Internet auf Ihren mit TV-Tuner ausgestatteten VAIO versäumen Sie Ihr Lieblingsfernsehprogramm nie mehr. Der interaktive Programmhinweis von tvtv bietet Ihnen einen umfangreichen Überblick darüber, welches Programm wann ausgestrahlt wird. Dies wird mit Ihrem VAIO synchronisiert, ganz gleich ob Sie in diesem Moment in der Nähe sind oder nicht. Die Anwendung "tvtv for PC" ist bereits auf Ihrem VAIO installiert. Sie müssen die Installation nur noch fertig stellen. Gehen Sie zu **Start** > **Alle Programme** > **tvtv Electronic Programme Guide**<sup>&</sup>gt; **Willkommen bei tvtv**.

#### <http://www.tvtv.de>

\* Bei manchen Desktops und bei Notebooks mit speziellen Docking Station verfügbar. In der Broschüre **Technische Daten** finden Sie weitere Informationen hierüber.

<span id="page-25-2"></span>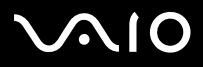

## <span id="page-25-0"></span>*VAIO Edit Components*

*Sony Corporation*

**VAIO Edit Components** ist ein Plug-In, mit dem **Adobe Premiere** weitere Funktionen erhält. Mit **VAIO Edit Components** können Sie Folgendes in **Adobe Premiere** ausführen.

- ❑DV CODEC AVI-Dateien mit Sony-Original DV CODEC bearbeiten
- $\Box$ Bei MPEG- und MICROMV-Dateien die Einzelbilder nacheinander mit dem Sony MPEG-Bearbeitungsmodul bearbeiten
- ❑Eine Vielzahl an Original-Videoübertragungen und Videoeffekten vornehmen, die von Sony Technologies implementiert wurden

## <span id="page-25-1"></span>*WinDVD for VAIO*

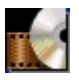

*InterVideo, Inc.*

WinDVD for VAIO von InterVideo Inc. ist ein leicht zu bedienender DVD-Player. WinDVD for VAIO vereint alle Funktionen, die Sie von einem gängigen DVD-Player erwarten. Darüber hinaus bietet er einige hochmoderne Funktionen, z.B. hochpräzise Videodekodierung, Auswahl von Benutzeroberflächen sowie Optionen für die Videoanzeige. Sie können DVD-Filme, interaktive DVD-Titel, MPEG-Videoinhalte, Video- und Audio-CDs wiedergeben. WinDVD for VAIO bestimmt automatisch den Datenträgertyp in Ihrem DVD-Laufwerk und verwendet das richtige Wiedergabeverfahren.

Hinweise zu häufig gestellten Fragen sowie zur technischen Unterstützung finden Sie auf der Website unter:

<http://www.intervideo.com>

<span id="page-26-1"></span>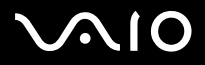

## <span id="page-26-0"></span>*VAIO Zone*

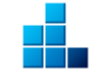

*Sony Corporation*

**VAIO Zone** ist eine Sony-Anwendung, mit der Sie Musik, Videos und Fotos über Ihr Netzwerk zu Hause genießen können. Von Ihrem VAIO-Computer haben Sie Zugang zu Inhalten wie TV-Programme, Musik- oder Fotodateien, die alle auf dem VAIO-Computer gespeichert sind, den Sie als Server bestimmt haben.

- ❑ **TV:** Sie können Live-TV\* ansehen und aufnehmen und aufgezeichnete TV-Programme wiedergeben. Sie können auch ganz einfach eine DVD von einem aufgezeichneten TV-Programm brennen.
- ❑ **Musik:** Sie können in jedem Zimmer eines Hauses Musik wiedergeben! Bei der Musikwiedergabe können Sie die Funktionen Überspringen, Rückspulen, Vorspulen, Wiederholen und Random-Wiedergabe nutzen, genau wie bei einem Standard-Audiosystem.
- $\Box$ **Fotos:** Mit nur einem Mausklick können Sie Fotos oder eine Foto-Diaschau alleine, mit der Familie oder mit Freunden betrachten.
- ❑**Video:** Spaß beim Ansehen von Videodateien, die von einem Camcorder aufgenommen wurden.
- ❑**CD/DVD:** Spaß mit Musik-CDs oder DVD-Filmen\*\*.

\* Sie benötigen einen TV-Tuner, um Live-TV anzusehen. Bei manchen Desktops und bei Notebooks mit speziellen Docking Station verfügbar. In der Broschüre **Technische Daten** finden Sie weitere Informationen hierüber.

\*\* WinDVD for VAIO muss installiert werden.

<span id="page-27-1"></span>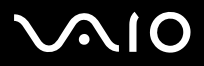

## <span id="page-27-0"></span>*VAIO Launcher*

#### *Sony Corporation*

**VAIO Launcher** ist ein Programm, mit dem die Funktionen von **VAIO Zone** und andere häufig verwendete Programme schnell gestartet werden können. Die Original-VAIO-Funktionen sind in VAIO Launcher vorregistriert. Durch Klicken auf ein registriertes Symbol starten Sie die damit verknüpfte Funktion von VAIO Zone.

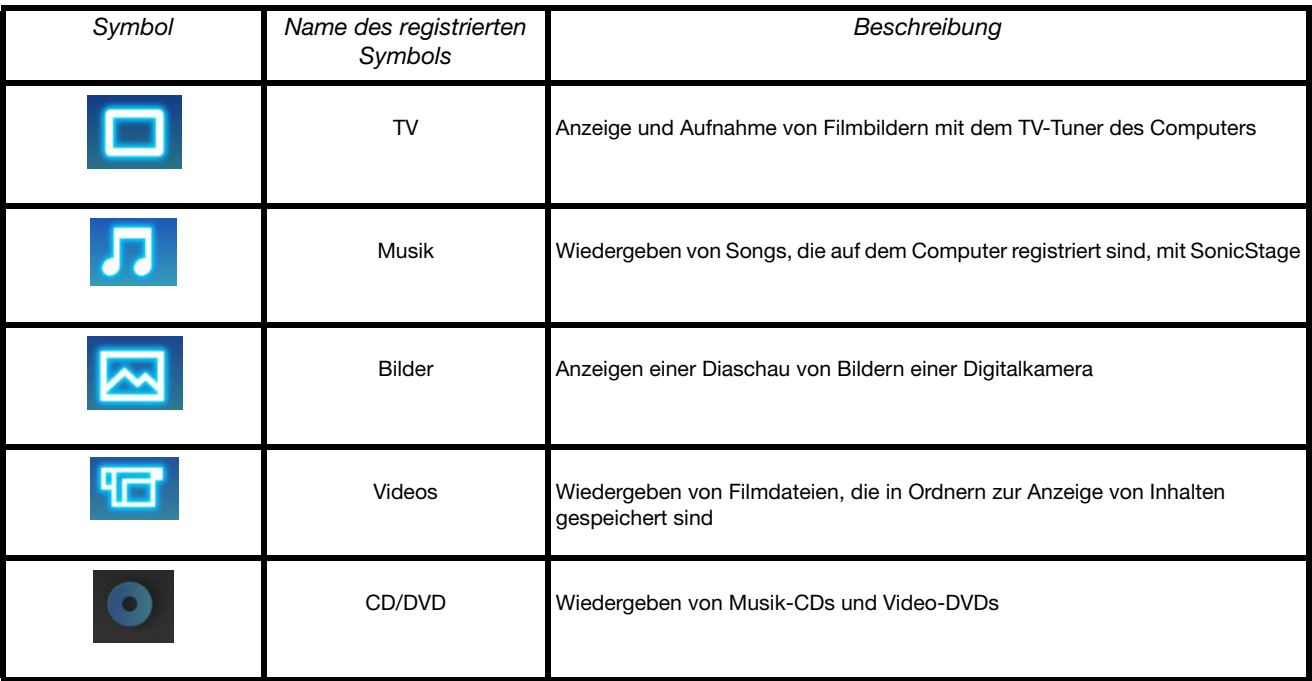

<span id="page-28-1"></span>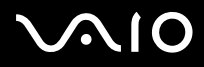

*28*[n](#page-27-1)

 $\blacktriangleright$ 

## <span id="page-28-0"></span>*VAIO Sicherheitskopie- und Dokumentationsdisc*

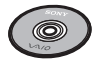

#### *Sony Corporation*

Die **VAIO Sicherheitskopie- und Dokumentationsdisc**\* ermöglicht es Ihnen, eine Wiederherstellung des Systems und der mit dem Computer gelieferten Software durchzuführen. Wenn die gebündelten Gerätetreiber korrupt sind oder versehentlich gelöscht werden, finden Sie sie auf dem Festplattenlaufwerk (**C:\Drivers**). Probleme beim Betrieb Ihres Computers können meist durch die erneute Installation eines einzelnen Gerätetreibers behoben werden, ohne dass Sie das gesamte System wiederherstellen müssen. Weitere Informationen zur Verwendung der VAIO Sicherheitskopie- und Dokumentationsdisc finden Sie im **Informationen zur Fehlerbehebung und Wiederherstellung Ihres VAIO-Systems**.

✍ Diese **VAIO Sicherheitskopie- und Dokumentationsdisc** kann nur mit dem von Ihnen erworbenen Sony Computer verwendet werden. Die Verwendung auf einem anderen Sony PC oder dem PC eines anderen Herstellers ist nicht vorgesehen!

Verfügt Ihr VAIO über die Funktion **Festplattenwiederherstellung**, wird Ihr VAIO nicht mit Sicherheitskopiediscs geliefert. Für weitere Informationen über die Durchführung einer Festplattenwiederherstellung lesen Sie die Dokumentation **Informationen zur Fehlerbehebung und Wiederherstellung Ihres VAIO-Systems.**

\* Abhängig vom jeweiligen Modell. Wenn Sie zwei DVDs verwenden, ist die erste die **VAIO Sicherheitskopiedisc 1/2** und die zweite die **VAIO Sicherheitskopiedisc 2/2**.

<span id="page-29-1"></span>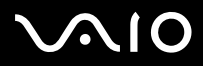

*Hinweise zu der mit dem Computer gelieferten Software*

# <span id="page-29-0"></span>*My Info Centre*

Klicken Sie auf **Start**, und wählen Sie **My Info Centre**. Dies ist der ideale Ausgangspunkt zur Verwendung von VAIO. Hier finden Sie alles, was Sie brauchen, um Ihren PC optimal zu nutzen.

## *Meine Software*

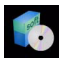

Sie möchten kreativ tätig werden? Dann klicken Sie auf dieses Symbol, um eine Übersicht über unsere Software zu erhalten und sich über Upgrade-Optionen zu informieren.

#### *Mein Zubehör*

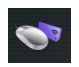

Möchten Sie die Funktionen Ihres VAIO erweitern? Klicken Sie auf dieses Symbol, um kompatible Zubehörteile anzuzeigen.

#### *Meine Websites*

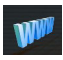

Klicken Sie auf dieses Symbol, und informieren Sie sich über unsere beliebtesten Websites.

### *Mein ISP*

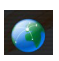

Klicken Sie auf dieses Symbol, um die bevorzugten Angebote von unseren Partnern anzuzeigen und um Zugriff auf das Internet zu erhalten.

<span id="page-30-2"></span>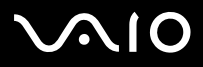

## *Meine Dokumentation*

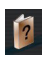

Sie haben noch Fragen? Sie brauchen Hilfe? Klicken Sie im Hauptfenster auf **Meine Dokumentation**. Sie haben dann Zugriff auf die **Hardware-** und **Software-Handbücher** in verschiedenen Sprachen und wichtige Update-Hinweise für Ihren VAIO. Anleitungen stehen im PDF-Format zur Verfügung, die Sie leicht durchsuchen und ausdrucken können.

## <span id="page-30-0"></span>*Betriebssystem*

## <span id="page-30-1"></span>*Windows XP Professional mit Service Pack 2*

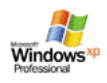

#### *Microsoft Corporation*

Windows XP Professional baut auf dem bewährten Betriebssystem Windows 2000 auf und bildet eine zuverlässige Grundlage, die den störungsfreien Betrieb Ihres Computers in allen entscheidenden Situationen gewährleistet. Das Betriebssystem ist nicht nur zuverlässiger, sondern bietet auch Funktionen, mit denen sich Systemstörungen schneller und leichter beheben lassen. Dank neuem Look und intuitiverem, Task-gestütztem Design ist das Arbeiten am Computer durch Windows XP Professional leichter denn je. Mit Unterstützung der neuesten Sicherheitsnormen und erweitertem Firewall-Schutz sorgt Windows XP Professional darüber hinaus für Datensicherheit und Vertraulichkeit Ihrer privaten Daten. Falls dies für Ihr Modell zutreffend ist: Hinweise zu häufig gestellten Fragen sowie zur technischen Unterstützung finden Sie auf der Website unter:

<http://support.microsoft.com/directory>

<span id="page-31-1"></span>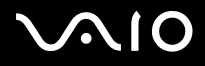

*31*[n](#page-30-2)

 $\blacktriangleright$ 

## <span id="page-31-0"></span>*Windows XP Home Edition mit Service Pack 2*

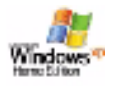

#### *Microsoft Corporation*

Microsoft Windows XP Home Edition ist das neue Windows -Betriebssystem, das auf den bahnbrechenden Features von Windows 98 und Windows Millennium und der Stabilität von

Windows 2000 aufbaut. Gleichzeitig unterstützt Windows XP weiterhin alle älteren Windows-Anwendungen und -Technologien. In Windows XP Home Edition stehen Ihnen neue Features, wie die schnelle Benutzerumschaltung, mit der die Anwendungen eines Benutzers weiter laufen, nachdem dieser sich von seinem Konto abgemeldet hat, sowie ein vereinfachtes visuelles Design zur Verfügung, mit der die Funktionen, die Sie am häufigsten verwenden, nach oben und in die Mitte gestellt werden, sodass Sie schneller darauf zugreifen können.

Falls dies für Ihr Modell zutreffend ist: Hinweise zu häufigen Fragen sowie zur technischen Unterstützung finden Sie auf der Website unter:

<http://support.microsoft.com/directory>

<span id="page-32-2"></span>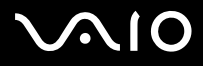

## <span id="page-32-0"></span>*Sun Java Virtual Machine (VM)*

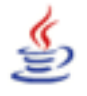

*Sun Microsystems, Inc.*

**Java Virtual Machine (VM)** ist ein Aspekt von Java-Software, der oft für interaktive Webfunktionen benötigt wird. Die Java VM ist direkt in Ihr Java-Software-Download integriert und wird als Teil des Sun Java Plug-in für Java-Anwendungen benötigt. Durch das **Java Plug-in Control Panel** können Applets, die in Java 2 Platform 1.4 geschrieben wurden, auf Netscape Navigator und Microsoft Internet Explorer Web-Browsern laufen.

Weitere Informationen finden Sie in der Online-Hilfe und auf der Website:

<http://www.sun.com/index.xml>

<span id="page-32-1"></span>*Internet Explorer 6.0*

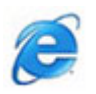

#### *Microsoft Corporation*

Internet Explorer ist der Internetbrowser von Microsoft, mit dem Sie im Internet surfen können. Der Setup-Assistent konfiguriert Ihren Computer so, dass er automatisch eine Verbindung zu Ihrem Service-Provider herstellt. Mit dem umfassenden E-Mail-Paket können Sie elektronische Nachrichten, auch mit angehängten Dateien, über das Internet senden und empfangen. Outlook Express ist nur eine der Komponenten, die Sie mit Internet Explorer 6.0 erhalten. Dank der 128-Bit-Verschlüsselung bietet Internet Explorer 6.0 einen optimalen Schutz für Ihre gesamte über das Internet abgewickelte Kommunikation, auch bei der Weitergabe von

<span id="page-33-4"></span>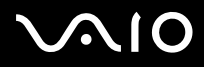

Kreditkartendaten und bei Finanztransaktionen. Neue Benutzer werden anhand von Tour und Online-Hilfe umfassend in die Verwendung des Internets eingewiesen.

Hinweise zu häufig gestellten Fragen sowie zur technischen Unterstützung finden Sie auf der Website unter:

<http://support.microsoft.com/directory>

# <span id="page-33-0"></span>*VAIO Angebote*

## <span id="page-33-1"></span>*VAIO Online Registration*

Durch Registrierung Ihres Computers können Sie die Vorteile des erstklassigen Sony-Kundendiensts nutzen. Weitere Informationen darüber, wie Sie sich registrieren können, erhalten Sie unter **[Registrieren Ihres VAIOs \(Seite](#page-3-1) 3)**.

## <span id="page-33-2"></span>*Sprachauswahl*

Computer mit Windows XP Professional sind mit der Funktion **Mehrsprachige Benutzeroberfläche (MUI)** ausgestattet. Sie können das englische Betriebssystem sowie manche Softwareanwendungen und die Tastatur in die Sprache Ihrer Wahl ändern. Weitere Informationen darüber, wie Sie die gewünschte Sprache festlegen können, erhalten Sie unter **[Festlegen der Sprache mit](#page-40-0)  [Windows XP Professional \(Seite](#page-40-0) 40)**.

## <span id="page-33-3"></span>*Ihre Meinung ist gefragt*

Als geschätzter VAIO-Kunde ist uns Ihre Meinung wichtig. Bitte teilen Sie uns mit, welche Erfahrungen Sie bisher bei der Verwendung dieses Sony-Produktes gemacht haben. Sind Sie mit der Funktionalität, der Software und unserem Kundendienst bisher zufrieden? Sind Sie mit dem gesamten Sony VAIO-Paket zufrieden?

Nehmen Sie an der VAIO-Umfrage teil, und teilen Sie uns Ihre Meinung mit. Sie können uns damit behilflich sein, das Produkt in der Anfangsphase weiter zu verbessern.

<span id="page-34-1"></span>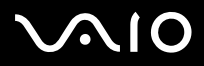

*Hinweise zu der mit dem Computer gelieferten Software*

## <span id="page-34-0"></span>*Adobe Companion Pack für VAIO*

Adobe Companion Pack für VAIO steht auf allen Notebook- und Desktop-Computern zur Verfügung und umfasst:

- ❑**[Adobe Acrobat Elements 6.0 \(Seite](#page-12-1) 12)** - unter **Büroanwendungen**
- ❑**[Adobe Acrobat 6.0 Professional Try & Buy \(Seite](#page-13-0) 13)** - unter **Büroanwendungen**
- ❑**[Adobe Photoshop Album Starter Edition \(Seite](#page-15-1) 15)** - unter **Büroanwendungen**
- ❑**[Adobe Photoshop Elements 2.0 \(Seite](#page-16-0) 16)** - unter **Foto**
- ❑**[Adobe Photoshop Album Starter Edition \(Seite](#page-15-1) 15)** - unter **Foto**
- ❑**[Adobe Premiere Standard \(Seite](#page-23-1) 23)** - unter **Video und TV**

Das Adobe Companion Pack für VAIO besteht aus einer exklusiven Zusammenstellung der besten Softwarelösungen für Bildbearbeitung und Digitalvideos, die speziell für die VAIO-Geräte von Sony hergestellt wurden. Als VAIO-Kunde erhalten Sie einen speziellen Preisnachlass bei Upgrades für Adobe-Produkte.

<span id="page-35-0"></span>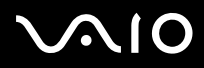

#### *Von Adobe Premiere Standard auf Adobe Premiere PRO!*

Maßgeschneidert für die außerordentliche Leistung der Microsoft Windows XP-Systeme, wird die Videoproduktion mit Adobe Premiere auf ein ganz neues leistungsstärkeres Niveau gehoben. Adobe Premiere PRO Full Version umfasst folgende Funktionen, die nicht in Premiere Standard enthalten sind: neuer Titler mit vielen Funktionen, eingebaute MPEG 2-Kodierung für die Erstellung von DVDs, viele Echtzeit-Software-Effekte und Echtzeit-Vorschau.

Seriennummer für diese Adobe-Upgradeangebot:

#### **1048-1349-1534-2768-3022-1853**

Zur Verwendung bei einem Upgrade auf Adobe Premiere PRO oder wenn Sie Ihre Kopie registrieren.

#### *Von Adobe Photoshop Elements auf Adobe Photoshop Full Version!*

Machen Sie Aufnahmen von Digitalkameras, Scannern und CDs, korrigieren Sie Fotos im Handumdrehen, nutzen Sie leistungsstarke Bearbeitungstools. Adobe Photoshop Full Version verfügt über viele Funktionen für die anspruchsvolle Bildbearbeitung, die nicht in Photoshop Elements enthalten sind, wie z.B. CMYK-Farbraum und -druck, moderne Web-Funktionen, wie Slicing und Rollover, neue Reparaturpinsel und Patch-Tools für problemloses Retouchieren von Bildern sowie leistungsstarke Maskierungsfunktionen.

Seriennummer für diese Adobe-Upgradeangebot:

#### **1057-4301-0399-4601-1957-8646**

Zur Verwendung bei einem Upgrade auf Adobe Photoshop oder wenn Sie Ihre Kopie registrieren.

#### *Von Adobe Reader und Adobe Acrobat Elements auf Adobe Acrobat Full Version!*

Mit dem Acrobat Reader können Sie elektronische Dokumente im PDF (Portable Document Format) anzeigen, durchblättern und drucken. PDF ist ein offenes Dateiformat, das Dokumente auf allen bekannten Plattformen originalgetreu wiedergibt. Erweitern Sie Ihre Funktionalität mit den verbesserten Schreib- und Bearbeitungstools von Adobe Acrobat Full Version.

<span id="page-36-0"></span>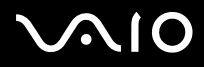

#### *Von Adobe Photoshop Album Starter Edition auf Adobe Photoshop Album Full Version!*

Verwenden Sie revolutionäre Technologie für visuelles Tagging, beheben Sie häufig auftretende Fotoprobleme, erstellen Sie eine Dia-Schau, Grußkarten und vieles mehr. Ermöglichen Sie sich diesen professionellen Touch durch die Aktualisierung mit Adobe Photoshop Album Full Version.

#### *Von Adobe Acrobat Professional 6.0 Try & Buy auf Adobe Acrobat Professional 6.0!*

Adobe Acrobat 6.0 Professional unterstützt Mitarbeiter im wirtschaftlichen, kreativen und technischen Bereich, die mit grafisch komplexen Dokumenten arbeiten, dabei, die Zuverlässigkeit und Effizienz der unternehmenskritischen Dokumentenaustauschs zu verbessern.

## *Meine Dokumentation*

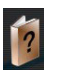

#### *Sony Corporation*

Unter **Meine Dokumentation** finden Sie das **Hardware-** und **Software-Handbuch** für Ihr Modell sowie wichtige Informationen und eine Hilfedatei mit Informationen darüber, wie Sie die Online-Benutzerhinweise verwenden können. Sie finden diese Handbücher auch unter **My Info Centre** (**Start**/**Alle Programme**/**My Info Centre**).

<span id="page-37-4"></span>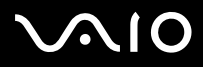

*37*[n](#page-36-0)

 $\blacktriangleright$ 

#### **Software-Handbuch**

### <span id="page-37-0"></span>*Software aktualisieren*

Ihr exklusives VAIO-Softwarepaket ist eine umfassende Sammlung der neuesten Audio- und Videoanwendungen. Jetzt können Sie sogar noch mehr aus den verfügbaren Funktionen herausholen. Installieren Sie die Vollversion der Adobe-Software und Sicherheitslösungen, und nutzen Sie Downloads und Plug-Ins für Ihre VAIO-Software. Aber das ist noch nicht alles: Als VAIO-Kunde erhalten Sie einen speziellen Preisnachlass für Adobe- und Symantec-Produkte.

#### <span id="page-37-1"></span>*Adobe Store*

Hier können Sie Ihre vorhandene Adobe-Software aktualisieren. Sie werden überrascht sein, wie viele neue Funktionen es gibt! Neben den Vollversionen von Acrobat und Photoshop Elements finden Sie auf dieser Site auch kostenlose Probeversionen und erhalten Software-Support von Experten. Als VAIO-Kunde erhalten Sie einen speziellen Preisnachlass für Adobe-Produkte.

[Hier klicken](https://eurostore.adobe.com/cgi-bin/uk1/templates/flags_affiliate.html?affiliate=98300)

#### <span id="page-37-2"></span>*Symantec Store*

Hier können Sie Ihre aktuelle Antiviren-Software aktualisieren, um Ihren Computer weiterhin wirkungsvoll zu schützen. Laden Sie die neuesten Virendefinitionen und Sicherheitsupdates herunter, und nutzen Sie die Virenentfernungs-Tools von Symantec. Als VAIO-Kunde erhalten Sie einen speziellen Preisnachlass für Symantec-Produkte.

[Hier klicken](http://www.symantecstore.com/dr/sat3/ec_MAIN.Entry?CID=87434&SID=48405&SP=10007&DSP=0&CUR=978&PGRP=0&CACHE_ID=87434)

#### <span id="page-37-3"></span>*Utimaco Store*

Aktualisieren Sie SafeGuard PrivateDisk, dem elektronischen Tresor für Ihre Dateien hier – somit werden Ihre Dateien effektiv geschützt! Ab jetzt sind Ihre Dateien sicher verschlüsselt. Somit wird das Risiko verringert, dass unberechtigte Personen Ihre Dateien lesen! Als VAIO-Kunde erhalten Sie einen speziellen Preisnachlass bei SafeGuard PrivateDisk und auch bei anderen Utimaco-Produkten.

[Hier klicken](http://www.utimaco.com/createframes.html?http://www.utimaco.com/content_products/sg_private_disk.html)

<span id="page-38-1"></span>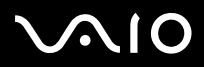

*Hinweise zu der mit dem Computer gelieferten Software*

## <span id="page-38-0"></span>*VAIO-Link*

Das Kundensupportzentrum von Sony bietet Ihnen exklusive Updates für die Sony-Software auf Ihrem VAIO-Computer. Außerdem finden Sie zahlreiche Lösungen und Treiber-Downloads für Sony-Zubehör, z.B. Monitore, Wireless LAN Access Points, USB-Geräte, Camcorder und vieles andere mehr.

[Hier klicken](http://www.vaio-link.com/)

(Wählen Sie die Option **Treiber und Updates** aus, und folgen Sie den Bildschirmanweisungen.)

<span id="page-39-0"></span>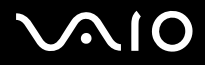

# *Individuelle Konfiguration des Computers*

Die folgenden Abschnitte beschreiben in Kurzform, wie Sie die Haupteinstellungen Ihres Computers ändern können. Unter anderem lernen Sie, wie Sie Ihr Modem für die Benutzung vorbereiten und Ihre Sony Software und Dienstprogramme verwenden und anpassen.

- ❑[Festlegen der Sprache mit Windows XP Professional \(Seite](#page-40-0) 40)
- ❑[Konfigurieren Ihres Modems \(Seite](#page-43-0) 43)
- ❑[Einrichten eines Sony-Hintergrundbildes \(Seite](#page-45-0) 45)

<span id="page-40-1"></span>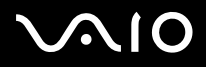

*40*[n](#page-39-0)

 $\blacktriangleright$ 

## <span id="page-40-0"></span>*Festlegen der Sprache mit Windows XP Professional*

Computer mit Windows XP Professional sind mit der Funktion **Mehrsprachige Benutzeroberfläche (MUI)** ausgestattet. Sie können das englische Betriebssystem sowie manche Softwareanwendungen und die Tastatur in die Sprache Ihrer Wahl ändern: **français**, **Deutsch**, **Japanese**, **Nederlands**, **italiano**, **español, čeština, suomi, ελληνικά**, **portugués** und **svenska**.

Während der Ausführung von Windows Setup müssen Sie die korrekten Tastatureinstellungen auswählen.

So wählen Sie während Windows Setup die korrekten Tastatureinstellungen aus:

- **1** Klicken Sie zweimal auf **Next** (Weiter) im Fenster **Windows XP Setup Wizard** (Windows XP Setup-Assistent). Das Dialogfeld **Select Your System Settings** (Dialogfeld zur Auswahl der Systemeinstellungen) wird angezeigt.
- **2** Nehmen Sie die folgenden drei Einstellungen vor:
	- ❑Ich lebe in folgender Region.
	- ❑Sprache, die Sie für die Eingabe am häufigsten verwenden
	- $\Box$ Verwendeter Tastaturtyp
- **3** Akzeptieren Sie im Dialogfeld **End User License Agreement** (Endbenutzer-Lizenzvertrag) die Vertragsbedingungen, und klicken Sie auf **Next** (Weiter).
- **4**Setzen Sie Windows Setup fort, bis es abgeschlossen ist.

# <span id="page-41-0"></span>**AIO**

#### **Software-Handbuch**

Sie können auch die Länder- und Spracheinstellungen auf Ihre gewünschte Sprache ändern, wenn Windows neu gestartet wurde.

So ändern Sie die Landes- und Spracheinstellungen:

- **1**Klicken Sie auf **Start** (Start) und dann auf **Control Panel** (Systemsteuerung).
- **2** Doppelklicken Sie unter **Control Panel** (Systemsteuerung) auf das Symbol **Regional and Language Options** (Regions- und Sprachoptionen).

Erscheint dieses Symbol nicht, klicken Sie links auf **Switch to Classic View** (Zur klassischen Ansicht wechseln).

- **3** Wählen Sie auf der Registerkarte **Regional Options** (Ländereinstellungen) **Regional and Language Options** (Regions- und Sprachoptionen), wählen Sie dann Ihre Sprache in dem Dropdown-Menü **Standards and formats** (Standard und Formate).
- **4** In der Registerkarte **Erweitert** in den **Regions- und Sprachoptionen** wählen Sie **Ihre Sprache** aus dem Dropdown-Menü für **Sprache für Programme, die Unicode nicht unterstützen**.
- **5** Um die Sprache für die Windows-Menüs, Dialogfelder und Online-Hilfedateien, die Sie mit Microsoft Windows erhalten haben, zu ändern, wählen Sie die Registerkarte **Sprachen** im Fenster **Regions- und Sprachoptionen**.

✍Anwendungen, die nicht von Microsoft Windows sind, bleiben auf Englisch, selbst wenn Sie diese Einstellungen ändern.

- **6**Wählen Sie **your language** (Ihre Sprache) aus dem Dropdown-Listenfeld.
- **7** Klicken Sie auf **Apply** (Übernehmen), um die Änderungen zu übernehmen. Sie werden aufgefordert, sich ab- und wieder anzumelden. Die Änderungen werden erst nach der Neuanmeldung wirksam.
- **8**Klicken Sie auf **Start** (Start), und wählen Sie **Log Off** (Abmelden).
- **9** Klicken Sie auf **Log Off** (Abmelden) im Fenster **Log Off Windows** (Windows-Abmeldungsfenster). Möglicherweise müssen Sie bei der Neuanmeldung Ihr Kennwort eingeben. Alle Menüs, Hilfedateien und Symbole werden nun in der gewünschten Sprache angezeigt. Manche Objekte werden jedoch möglicherweise weiterhin auf Englisch angezeigt.

# <span id="page-42-0"></span>**AIO**

*42*[n](#page-41-0)

 $\blacktriangleright$ 

So ändern Sie die Tastaturbelegung:

- **1**Klicken Sie auf **Start** und dann auf **Systemsteuerung**.
- **2** Doppelklicken Sie in der **Systemsteuerung** auf **Regions- und Sprachoptionen**. Wird kein Symbol angezeigt, klicken Sie links auf **Zur klassischen Ansicht wechseln**.
- **3** Auf der Registerkarte **Sprachen** der **Regions- und Sprachoptionen** klicken Sie auf die Schaltfläche **Details**. Das Fenster **Textdienste und Eingabesprachen** wird angezeigt.
- **4** Auf der Registerkarte **Einstellungen** unter **Textdienste und Eingabesprachen** wählen Sie Ihre Tastatur aus dem Dropdown-Menü **Standard-Eingabegebietsschema** aus.
- **5** Steht Ihre Tastatur nicht zur Verfügung, klicken Sie auf die Schaltfläche **Hinzufügen**. Das Fenster **Eingabegebietsschema hinzufügen** wird angezeigt.
- **6**Wählen Sie die Sprache und Tastatur aus dem Dropdown-Listenfeld aus.
- **7**Klicken Sie auf die Schaltfläche **OK**, um das Fenster **Eingabegebietsschema hinzufügen** zu schließen.
- **8**Klicken Sie auf die Schaltfläche **OK**, um das Fenster **Regions- und Sprachoptionen** zu schließen.

<span id="page-43-1"></span>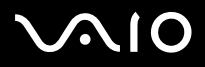

## <span id="page-43-0"></span>*Konfigurieren Ihres Modems*

Achten Sie vor der Verwendung des internen Modems bzw. (Abhängig vom jeweiligen Modell.) bei Verwendung des Modems auf Reisen darauf, dass das Land des gerade aktiven Standortes, das im Dialogfeld **Telefon- und Modemoptionen** definiert ist, mit dem Land übereinstimmt, aus dem Sie gerade wählen.

Der aktuell auf Ihrem System installierte Modemtreiber verfügt möglicherweise über die Option **Länderauswahl**. Da diese Option nicht immer verfügbar ist, verwenden Sie nicht diese Option, um die Ländereinstellungen für Ihr Modem festzulegen. Sie sollten ausschließlich folgendermaßen vorgehen.

So ändern Sie die Ländereinstellungen:

- **1**Klicken Sie auf **Start** und dann auf **Systemsteuerung**.
- **2** Doppelklicken Sie auf **Telefon- und Modemoptionen**. Das Dialogfeld **Telefon- und Modemoptionen** wird angezeigt. Wenn **Oberflächendesign** nicht zu erkennen ist, klicken Sie links auf **Zur klassischen Ansicht wechseln**.
- **3** Wählen Sie Ihren Standort in der Registerkarte **Wählregeln** aus.

**4** Klicken Sie auf die Schaltfläche **Bearbeiten**, um die aktuelle Konfiguration zu ändern. Das Dialogfeld **Standort bearbeiten** wird angezeigt. Oder:Klicken Sie auf die Schaltfläche **Neu**, um Ihr Modem zu konfigurieren.

Das Dialogfeld **Neuer Standort** wird angezeigt.

- **5** Überprüfen Sie die Länder-/Regioneneinstellungen und stellen Sie sicher, dass diese mit dem Ort übereinstimmen, von dem Sie gerade wählen.
- **6** Klicken Sie nach dem Ändern Ihrer Standorteinstellungen auf **Übernehmen** und dann auf **OK**. Das Dialogfeld **Telefon- und Modemoptionen** wird angezeigt.
- **7** Prüfen Sie, ob Ihr Modem in der Registerkarte **Modems** aufgeführt ist. Wenn Ihr Modem nicht aufgeführt ist, klicken Sie auf **Hinzufügen** und folgen den Anweisungen des Assistenten.

# <span id="page-44-0"></span> $\bigwedge$ IO

#### **Software-Handbuch**

- **8** Klicken Sie auf **Übernehmen/OK**. Jetzt ist Ihr Modem konfiguriert.
- $\triangle$  Achten Sie vor dem Zuweisen neuer Ländereinstellungen bitte darauf, dass Ihre Telefonleitung von Ihrem VAIO-Computer getrennt ist.

## *Aktualisieren des Modemtreibers*

Falls nötig, aktualisieren Sie so den Treiber:

- **1** Klicken Sie auf die Schaltfläche **Start** und öffnen die **Systemsteuerung**. Das Dialogfeld **Systemsteuerung** wird eingeblendet.
- **2** Klicken Sie auf die Option **Drucker und andere Hardware**. Das Dialogfeld **Drucker und andere Hardware** wird eingeblendet.
- **3** Klicken Sie auf die **Telefon- und Modemoptionen**. Das Dialogfeld **Telefon- und Modemoptionen** wird angezeigt.
- **4** Klicken Sie auf die Registerkarte **Modems** und dann auf **Eigenschaften**, um die Eigenschaften Ihres Modems anzuzeigen. Das Dialogfenster **Eigenschaften von Modems** wird angezeigt.
- **5** Klicken Sie auf die Registerkarte **Treiber** und anschließend auf **Aktualisieren.** Das Fenster **Hardwareupdate-Assistent** wird eingeblendet. Folgen Sie den Anweisungen auf dem Bildschirm. Sie können mit der Windows-Suchfunktion nach dem Treiber suchen oder den Speicherpfad des Treibers selbst angeben.

<span id="page-45-1"></span>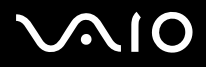

## <span id="page-45-0"></span>*Einrichten eines Sony-Hintergrundbildes*

Neben vielen anderen Funktionen bietet Ihr Sony VAIO-Computer eine Auswahl verschiedener Hintergrundbilder. Sie können das Hintergrundbild, also den Hintergrund Ihres Desktops, beliebig oft ändern. Sie haben die Auswahl zwischen mehreren VAIO-spezifischen Hintergrundbildern.

So stellen Sie ein anderes VAIO-Hintergrundbild ein:

- **1** Wählen Sie in der **Systemsteuerung** die Option **Zur klassischen Ansicht wechseln** (sofern erforderlich). Klicken Sie auf das Symbol **Anzeige**. Das Dialogfeld **Eigenschaften von Anzeige** wird angezeigt.
- **2** Klicken Sie auf die Registerkarte **Desktop**. Daraufhin erscheint eine Liste der Hintergrundbilder von Windows und VAIO.
- **3** Wählen Sie ein Hintergrundbild in der Liste **Hintergrund** aus. Über dieser Liste **Hintergrund** sehen Sie dann eine Vorschau dieses Hintergrundbildes auf dem Monitor.
- **4**Ändern Sie die Position des Hintergrundbildes mithilfe des Dropdown-Listenfeldes **Desktop anpassen**.
- **5**Klicken Sie nach Auswahl des gewünschten Hintergrundbildes auf **Übernehmen**.
- **6** Klicken Sie auf **OK**, um das Dialogfeld **Eigenschaften von Anzeige** zu schließen. Jetzt hat Ihr Computerbildschirm das ausgewählte Hintergrundbild.
- Eine höhere Bildschirmauflösung verringert die Größe der auf Ihrem Bildschirm angezeigten Objekte und vergrößert den verfügbaren Platz auf Ihrem Desktop. Die Bildschirmauflösung lässt sich u. U. nur bis zu einer bestimmten Grenze erhöhen. So bestimmen beispielsweise Ihr Monitor und die Grafikkarten, in welchem Maße Sie die Auflösung ändern können.

<span id="page-46-0"></span>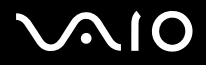

## *Installieren und Aktualisieren von Anwendungen*

In diesem Abschnitt wird erläutert, wie Sie eine Software installieren, ausführen oder deinstallieren. Ferner erfahren Sie, wie Sie die neuesten Updates von unserer Website herunterladen können.

- ❑[Installieren der Software \(Seite](#page-47-1) 47)
- ❑[Ändern oder Entfernen einer Software \(Seite](#page-49-0) 49)
- ❑[Herunterladen einer Software \(Seite](#page-51-0) 51)

<span id="page-47-0"></span>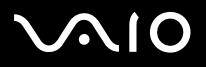

## <span id="page-47-1"></span>*Installieren der Software*

Um die Softwarepakete von der mitgelieferten **VAIO Sicherheitskopiedisc** oder von der Festplatte zu installieren, lesen Sie zuerst **Informationen zur Fehlerbehebung und Wiederherstellung Ihres VAIO-Systems**, um Informationen hierüber zu erhalten. Wenn Sie Softwarepakete mit Zubehör installieren möchten, informieren Sie sich zuerst über das Installationsverfahren für das Zubehör.

Um die Software zu installieren, gehen Sie folgendermaßen vor.

Vor dem Installieren der Anwendungen:

- $\Box$ Installieren Sie ein Hardware-Gerät und schließen es an, sofern erforderlich (siehe Abschnitt **[Verwalten von Treibern \(Seite](#page-52-0) 52)**).
- ❑Schließen Sie alle geöffneten Anwendungen.

So installieren Sie eine Anwendung:

- **1** Klicken Sie auf **Start** und dann auf **Systemsteuerung**. Das Fenster **Systemsteuerung** wird geöffnet.
- **2** Klicken Sie auf **Software**. Das Dialogfeld **Software** wird eingeblendet.
- **3** Klicken Sie auf **Neue Programme hinzufügen**, und klicken Sie dann auf **CD oder Diskette**. Dann wird das Fenster **Programm von Diskette oder CD-ROM installieren** eingeblendet.
- **4** Legen Sie die erste Installations-Diskette oder CD-ROM ein, und klicken Sie dann auf **Weiter**. Dann erscheint das Fenster **Installationsprogramm ausführen**.
- **5** Klicken Sie auf **Durchsuchen...**, um das Installationsprogramm zu suchen. Das Fenster **Durchsuchen** wird eingeblendet.
- **6** Wählen Sie das Installationsprogramm aus, und klicken Sie auf **Öffnen**. Im Textfeld **Öffnen:** erscheint der Pfad des Installationsprogramms.
- **7** Klicken Sie auf **Fertig stellen**. Dann wird u. U. das Dialogfeld **Lizenzvertrag** eingeblendet.

<span id="page-48-0"></span>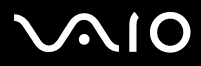

- **8** Lesen Sie den Vertrag sorgfältig durch, und klicken Sie zum Akzeptieren auf **Ja**. Sie werden zur Angabe des Verzeichnisses aufgefordert, in dem die Software gespeichert werden soll.
- **9** Klicken Sie zur Auswahl des Ordners auf **Durchsuchen** und dann auf **Weiter**. Wählen Sie ggf. den gewünschten Installationstyp aus, und klicken Sie dann auf **Weiter**. Jetzt wird die Installation der Software gestartet. Aktivieren Sie bei entsprechender Aufforderung die Option **Ja, ich möchte den Computer jetzt neu starten**.
- **10** Klicken Sie auf **Fertig stellen**. Die Installation ist abgeschlossen, und Ihr Computer wird neu gestartet.
- ✍ Bei Verwendung der Option **Software** können Sie nur Programme installieren, die für Windows-Betriebssysteme geschrieben wurden.

<span id="page-49-1"></span>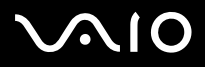

## <span id="page-49-0"></span>*Ändern oder Entfernen einer Software*

Sie können eine Softwareanwendung jederzeit wieder entfernen oder ändern. Bevor Sie beginnen, schließen Sie die Anwendung, die Sie ändern/entfernen möchten.

So ändern oder entfernen Sie eine Software:

- **1** Klicken Sie im Menü **Start** auf **Systemsteuerung**. Das Fenster **Systemsteuerung** wird geöffnet.
- **2** Klicken Sie auf das Symbol **Software**. Das Dialogfeld **Software** wird geöffnet.
- **3** Wählen Sie die Software aus, die Sie hinzufügen bzw. entfernen möchten.
	- ❑ Um ein Programm zu ändern, klicken Sie auf **Ändern/Hinzufügen** oder **Ändern**, und folgen Sie den Anweisungen am Bildschirm.
	- ❑ Um ein Programm zu deinstallieren, klicken Sie auf **Ändern/Entfernen** oder **Entfernen**, und klicken Sie anschließend auf **Weiter** gefolgt von **OK**.

Wenn das Dialogfeld **Locked file detected (Gesperrte Datei gefunden)** angezeigt wird, klicken Sie auf **Neustart**. Der Computer wird nach Abschluss der Deinstallation neu gestartet, wobei alle zuvor verwendeten Dateien gelöscht werden. Wenn das Dialogfeld **Shared file detected (Freigegebene Datei gefunden)** angezeigt wird, empfehlen wir, auf **Nein** zu klicken, um freigegebene Dateien zu behalten.

#### Klicken Sie auf **Schließen**.

Die Software ist deinstalliert.

- Wenn Sie auf **Ändern oder Entfernen** klicken, werden manche Programme ohne weiteren Warnhinweis entfernt.
- **ED** Durch Auswahl verschiedener Optionen unter Sortieren nach können Sie Programme sortieren.

Bei Auswahl der Option **Programme ändern oder entfernen** werden nur Programme entfernt, die für Windows-Betriebssysteme geschrieben wurden. Bei anderen Programmen sollten Sie in der Begleitdokumentation nachlesen, ob auch andere Dateien (wie beispielsweise .ini-Dateien) entfernt werden sollten.

<span id="page-50-0"></span>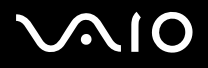

## *Hinweis*

#### *Windows-Dateischutz*

Durch die Installation eines Programms können freigegebene Systemdateien wie beispielsweise DLL-Dateien (**Dynamic Link Libraries**)\* und ausführbare Dateien (EXE-Dateien) überschrieben werden. Beim Überschreiben von Systemdateien ist die Systemleistung nicht mehr vorhersehbar. Programme verhalten sich u. U. nicht mehr normal, und das Betriebssystem kann ausfallen.

Löschen Sie daher unter keinen Umständen Dateien mit den folgenden Erweiterungen: SYS, DLL, OCX, TTF oder FON.

In Windows XP sorgt **Windows-Dateischutz** dafür, dass geschützte Systemdateien wie SYS-, DLL-, OCX-, TTF-, FON- und EXE-Dateien nicht ersetzt werden. Der **Windows-Dateischutz** arbeitet im Hintergrund und schützt alle vom **Windows Setup**-Programm installierten Dateien.

**Windows-Dateischutz** erkennt, wenn andere Programme versuchen, eine geschützte Systemdatei zu ersetzen oder zu verschieben. Die digitale Signatur der Datei wird ebenfalls geprüft.

\* Dies ist eine Funktion des Betriebssystems, mit der sich ausführbare Routinen (die normalerweise eine bestimmte Funktion oder bestimmte Funktionen haben) separat als Dateien mit der Erweiterung DLL speichern lassen. Diese Routinen werden nur im Bedarfsfall vom jeweiligen Programm aufgerufen.

#### *Prüfen der Dateisignatur*

Wenn Sie eine neue Anwendung auf Ihrem Computer installieren, werden die System- und Gerätetreiber-Dateien u.U. durch nicht lizenzierte oder inkompatible Versionen überschrieben, was zur Systeminstabilität führen kann.

Die mit Windows XP gelieferten Systemdateien und Gerätetreiber-Dateien haben eine digitale Signatur von Microsoft, die darauf hinweist, dass es sich um ungeänderte Original-Systemdateien handelt oder dass sie von Microsoft zur Verwendung mit Windows genehmigt worden sind.

<span id="page-51-1"></span>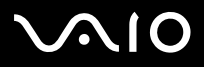

*Installieren und Aktualisieren von Anwendungen*

## <span id="page-51-0"></span>*Herunterladen einer Software*

Bitte beachten Sie, dass Sie die neuesten Software-Aktualisierungen für Ihren Computer von unserer Website herunterladen können.

So laden Sie die neuesten Upgrades herunter:

- **1**Gehen Sie zu<www.vaio-link.com>, und wählen Sie die gewünschte Sprache aus.
- **2**Wählen Sie die Option **Treiber und Updates**.
- ✍ Nähere Informationen zum Installieren Ihrer Anwendung finden Sie im Abschnitt **[Installieren der Software \(Seite](#page-47-1) 47)**.

<span id="page-52-1"></span>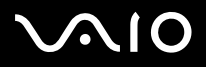

# <span id="page-52-0"></span>*Verwalten von Treibern*

Ein Treiber ist eine Software, die die Verwendung von Hardwaregeräten ermöglicht. Um einen Drucker verwenden zu können, muss beispielsweise zunächst der entsprechende Druckertreiber installiert werden. Zahlreiche Treiberprogramme, wie z.B. der Treiber für die Maus, sind Teil des Betriebssystems.

In diesem Abschnitt wird erläutert, wie Sie einen Treiber installieren, prüfen, aktualisieren oder deinstallieren.

Es wird auch die Funktion Windows XP Installierter Treiber erläutert.

Ferner erfahren Sie, wie Sie die neuesten Treiber von unserer Website herunterladen können.

- ❑[Installieren eines Treibers \(Seite](#page-53-1) 53)
- ❑[Prüfen der Treiberinstallation \(Seite](#page-54-0) 54)
- ❑[Aktualisieren eines Treibers \(Seite](#page-56-0) 56)
- ❑[Deinstallieren eines Treibers \(Seite](#page-57-0) 57)
- ❑[Wiederherstellen eines Treibers \(Seite](#page-58-0) 58)
- ❑[Herunterladen von Treibern \(Seite](#page-59-0) 59)

<span id="page-53-0"></span>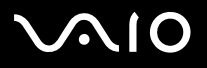

*Verwalten von Treibern*

## <span id="page-53-1"></span>*Installieren eines Treibers*

Informationen und Einzelheiten zum (Re)Installieren von Treibern finden Sie im gedruckten **Informationen zur Fehlerbehebung und Wiederherstellung Ihres VAIO-Systems**.

Zum Installieren eines Treibers, der sich auf Laufwerk C: befindet, gehen Sie folgendermaßen vor:

- **1**Gehen Sie zum Ordner C:\Drivers.
- **2** Wählen Sie den betreffenden Ordner. Wenn Sie z.B. einen Modem-Treiber aktualisieren wollen, müssen Sie den Ordner **Modem** wählen usw.
- **3** Falls eine .exe-Datei vorliegt, diese doppelklicken und dann die Online-Schritte ausführen. Falls keine .exe-Datei existiert, müssen Sie den Treiber mit **Geräte-Manager** aktualisieren (siehe die zweite Option im Kapitel **[Aktualisieren eines Treibers \(Seite](#page-56-0) 56)**).

Falls sich der Treiber auf einer CD-ROM oder Diskette befindet, die dem Produkt beiliegt, und keine spezifischen Installationsanweisungen gegeben werden, installieren Sie ihn wie folgt:

- **1** Legen Sie die Anwendungs-CD-ROM in das CD-ROM-Laufwerk ein (oder die Diskette bzw. CD-ROM, die mit dem Gerät geliefert wird, das Sie konfigurieren möchten).
- **2** Schließen Sie das Gerät, für das ein Treiber erforderlich ist, an Ihren Computer an. Daraufhin wird das Dialogfeld **Hardware-Assistent** eingeblendet.
- **3**Aktivieren Sie das Kontrollkästchen **Verzeichnis angeben**, und klicken Sie dann auf **Weiter**.
- **4** Beim Installieren eines Treibers von der mitgelieferten CD-ROM (oder Diskette), wobei das CD-ROM- oder Diskettenlaufwerk an den Computer angeschlossen sein muss, wählen Sie den Ordner **Treiber** auf dem CD-ROM- (oder Disketten-) Laufwerk.
- **5** Beim Installieren eines Treibers, nachdem Sie den Inhalt von der mitgelieferten CD-ROM (oder Diskette) auf Ihre Festplatte kopiert haben, durchsuchen Sie das entsprechende Unterverzeichnis, in dem der Treiber gespeichert ist. Das Unterverzeichnis sollte sich in dem Ordner befinden, den Sie von der CD-ROM (oder Diskette) kopiert haben.
- **6**Klicken Sie zum Starten der Suche auf **OK**.
- **7** Klicken Sie auf **Weiter**, um den Treiber zu installieren. Nach der Treiberinstallation erscheint ein neues Dialogfeld.

# <span id="page-54-1"></span>**AIO**

- **8** Klicken Sie auf **Fertig stellen**. Sie werden u.U. aufgefordert, den Computer neu zu starten.
- **9** Klicken Sie auf **Ja**. Dann wird der Treiber installiert.
- **2** Zum Installieren eines Gerätetreibers müssen Sie als Administrator in Ihrem Computer angemeldet sein.

## <span id="page-54-0"></span>*Prüfen der Treiberinstallation*

Prüfen Sie beim Neustarten des Computers, ob der Treiber einwandfrei arbeitet.

So prüfen Sie die Treiberinstallation:

- **1** Klicken Sie im Menü **Start** auf **Systemsteuerung**. Das Dialogfeld **Systemsteuerung** wird eingeblendet.
- **2** Doppelklicken Sie auf das Symbol **System**. Daraufhin wird das Dialogfeld **System** eingeblendet. Wenn das Symbol **System** nicht erscheint, klicken Sie links auf **Zur klassischen Ansicht wechseln**.
- **3** Klicken Sie auf die Registerkarte **Hardware,** dann auf **Geräte-Manager**.
- **4** Doppelklicken Sie auf die jeweilige Option für das von Ihnen installierte Gerät, und doppelklicken Sie dann auf das fragliche Gerät.

Das Dialogfeld **Eigenschaften** wird eingeblendet.

- **5** Prüfen Sie, ob die Meldung unter **Das Gerät ist betriebsbereit** unter **Gerätestatus** erscheint.
- **6** Klicken Sie auf **OK**. Nach Schließen aller offenen Fenster ist Ihr Gerät betriebsbereit.

In den folgenden Fällen arbeitet das Gerät nicht einwandfrei:

❑ Im **Geräte-Manager** erscheint das Gerät mit einem gelben Frage- oder Ausrufungszeichen. Klicken Sie mit der rechten Maustaste auf das fragliche Gerät und dann auf **Deinstallieren**. Wiederholen Sie dann alle Schritte ab Schritt 2, wie in **[Installieren eines Treibers \(Seite](#page-53-1) 53)** beschrieben.

<span id="page-55-0"></span>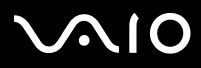

*55*[n](#page-54-1)

 $\blacktriangleright$ 

- ❑ Beim Doppelklicken auf die fragliche Gerätekategorie ist Ihr Gerät in der Liste im Geräte-Manager nicht aufgeführt. Sie müssen das Gerät entfernen. Nähere Hinweise zum Entfernen finden Sie unter **[Deinstallieren eines Treibers \(Seite](#page-57-0) 57)**. Wiederholen Sie dann alle Schritte ab Schritt 2, wie in **[Installieren eines Treibers \(Seite](#page-53-1) 53)** beschrieben**.**
- ❑ Nach Doppelklicken auf **Systemgeräte** wird das Gerät angezeigt. Sie müssen auf das Gerät klicken mit der rechten Maustaste, dann auf **Deinstallieren** klicken. Wiederholen Sie alle Schritte ab Schritt 2, wie in **[Installieren eines Treibers \(Seite](#page-53-1) 53)** beschrieben.
- ❑ Wenn die Meldung **Das Gerät ist betriebsbereit** nicht erscheint, arbeitet das Gerät nicht einwandfrei. Klicken Sie auf **OK**, um das Dialogfeld **Eigenschaften** zu schließen, und installieren Sie den Treiber dann folgendermaßen neu:
	- ❑ Klicken Sie auf **Deinstallieren**.
	- ❑Wenn das Dialogfeld **Entfernen des Geräts bestätigen** eingeblendet wird, klicken Sie auf **OK**.
	- ❑Klicken Sie auf **Ja**, und starten Sie den Computer neu.
	- ❑ Sobald der Computer neu startet, wiederholen Sie alle Schritte ab Schritt 2 wie in **[Installieren eines Treibers \(Seite](#page-53-1) 53)** beschrieben.
- ❑ Wenn das Gerät im Dialogfeld **Eigenschaften** nicht angezeigt wird, arbeitet es nicht einwandfrei. Wiederholen Sie Schritte 1 bis 4 in den vorangegangenen Abschnitten, um die Treiberinstallation zu prüfen. Zum Entfernen des Treibers klicken Sie auf das Gerät, dann auf **Deinstallieren**. Klicken Sie auf **Ja**, um den Computer neu zu starten. Sobald der Computer neu startet, wiederholen Sie alle Schritte ab Schritt 2 wie in **[Installieren eines Treibers \(Seite](#page-53-1) 53)** beschrieben.

# <span id="page-56-1"></span>**AIO**

*Verwalten von Treibern*

## <span id="page-56-0"></span>*Aktualisieren eines Treibers*

So aktualisieren Sie den Treiber:

- **1**Klicken Sie in der Taskleiste auf **Start**.
- **2**Klicken Sie auf **Systemsteuerung**.
- **3** Klicken Sie auf das Symbol **Drucker und andere Hardware**. Klicken Sie dann auf das fragliche Gerät.
- **4**Klicken Sie in der Registerkarte **Hardware** auf **Eigenschaften**.
- **5**Klicken Sie in der Registerkarte **Treiber** auf **Aktualisieren**.
- **6** Folgen Sie den Anweisungen auf dem Bildschirm. Sie können Windows nach dem Treiber suchen lassen oder aber selbst auf den Treiberpfad zeigen.

#### Oder:

- **1**Klicken Sie in der Taskleiste auf **Start**.
- **2**Klicken Sie im Menü auf **Arbeitsplatz**.
- **3**Klicken Sie links im Fenster auf **Systeminformationen anzeigen**.
- **4**Klicken Sie auf die Registerkarte **Hardware,** dann auf **Geräte-Manager**.
- **5** Doppelklicken Sie auf die jeweilige Option für das von Ihnen installierte Gerät, und doppelklicken Sie dann auf das fragliche Gerät.

Das Dialogfeld **Eigenschaften** wird eingeblendet.

- **6**Klicken Sie auf die Registerkarte **Treiber**.
- **7** Klicken Sie auf **Aktualisieren**. Dann wird der Treiber aktualisiert.
- Zum Aktualisieren eines Gerätetreibers müssen Sie als Administrator in Ihrem Computer angemeldet sein.

<span id="page-57-1"></span>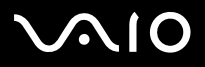

*Verwalten von Treibern*

## <span id="page-57-0"></span>*Deinstallieren eines Treibers*

Beim Deinstallieren des Treibers sollte das Gerät am Computer angeschlossen bleiben.

So deinstallieren Sie den Treiber:

- **1**Klicken Sie in der Taskleiste auf **Start**.
- **2**Klicken Sie auf **Systemsteuerung**.
- **3** Klicken Sie auf das Symbol **Drucker und andere Hardware**. Klicken Sie dann auf das fragliche Gerät.
- **4**Klicken Sie in der Registerkarte **Hardware** auf **Eigenschaften**.
- **5**Klicken Sie in der Registerkarte **Treiber** auf **Deinstallieren**.
- **6** Wenn Sie zum Neustarten des Computers aufgefordert werden, klicken Sie auf **Ja**. Die Schaltfläche **Deinstallieren** ist abgeblendet, wenn das Gerät durch das Entfernen des Treibers nicht mehr verwendbar wäre.

Oder:

- **1**Klicken Sie in der Taskleiste auf **Start**.
- **2**Klicken Sie im Menü auf **Arbeitsplatz**.
- **3**Klicken Sie links im Fenster auf **Systeminformationen anzeigen**.
- **4**Klicken Sie auf die Registerkarte **Hardware,** dann auf **Geräte-Manager**.
- **5** Doppelklicken Sie auf die jeweilige Option für das von Ihnen installierte Gerät, und doppelklicken Sie dann auf das fragliche Gerät.

Das Dialogfeld **Eigenschaften** wird eingeblendet.

- **6**Klicken Sie auf die Registerkarte **Treiber**.
- **7**Klicken Sie auf **Deinstallieren**. Dann wird der Treiber deinstalliert.
- ✍Zum Deinstallieren eines Gerätetreibers müssen Sie als Administrator in Ihrem Computer angemeldet sein.

<span id="page-58-1"></span>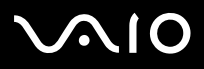

## <span id="page-58-0"></span>*Wiederherstellen eines Treibers*

Die Systemwiederherstellung ist eine Funktion von Microsoft Windows XP, mit der sich bei Auftreten eines Problems der vorherige Zustand Ihres Computer wiederherstellen lässt, ohne dass Ihre eigenen Dateien dabei verloren gehen. Die Funktion Systemwiederherstellung überwacht Änderungen am System und erstellt automatisch leicht erkannte Wiederherstellungspunkte. Mit diesen Wiederherstellungspunkten können Sie das System auf einen vorherigen Zustand zurücksetzen. Sie werden täglich bei Eintreten wichtiger Systemereignisse erstellt (beispielsweise bei der Installation einer Anwendung oder eines Treibers).

So setzen Sie den Treiber zurück:

- **1** Öffnen Sie in der **Systemsteuerung** das Gerät, das nicht einwandfrei arbeitet. So öffnen Sie das Gerät:
	- ❑Klicken Sie in der Taskleiste auf **Start**.
	- ❑ Klicken Sie auf **Systemsteuerung**. Das Dialogfeld **Systemsteuerung** wird eingeblendet.
	- ❑Klicken Sie auf das Symbol **Drucker und andere Hardware**.
	- ❑Klicken Sie dann auf das fragliche Gerät.
- **2**Klicken Sie in der Registerkarte **Hardware** auf **Eigenschaften**.
- **3**Klicken Sie auf die Registerkarte **Treiber**.
- **4**Klicken Sie in der Registerkarte **Treiber** auf **Installierter Treiber**.

Oder:

- **1**Klicken Sie in der Taskleiste auf **Start**.
- **2**Klicken Sie im Menü auf **Arbeitsplatz**.
- **3**Klicken Sie links im Fenster auf **Systeminformationen anzeigen**.
- **4**Klicken Sie auf die Registerkarte **Hardware,** dann auf **Geräte-Manager**.

<span id="page-59-1"></span>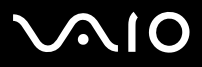

**5** Doppelklicken Sie auf die jeweilige Option für das von Ihnen installierte Gerät, und doppelklicken Sie dann auf das fragliche Gerät.

Das Dialogfeld **Eigenschaften** wird eingeblendet.

- **6**Klicken Sie auf die Registerkarte **Treiber**.
- **7** Klicken Sie in der Registerkarte **Treiber** auf **Installierter Treiber**. Damit ist der "alte" Treiber wiederhergestellt.
- Für diesen Vorgang müssen Sie als Administrator (Eigentümer) in Ihrem Computer angemeldet sein. Durch die Wiederherstellung werden Ihre eigenen Dateien nicht beeinträchtigt oder geändert. Nähere Informationen zur Systemwiederherstellung finden Sie in Windows-Hilfe.

## <span id="page-59-0"></span>*Herunterladen von Treibern*

Bitte beachten Sie, dass Sie die neuesten Treiberversionen für Ihren Computer von unserer Website herunterladen können.

So laden Sie die neuesten Treiber herunter:

- **1**Gehen Sie zu<www.vaio-link.com>, und wählen Sie die gewünschte Sprache aus.
- **2**Wählen Sie **Treiber und Updates** und folgen Sie den Bildschirmanweisungen.

Zu mehreren Informationen, folgen Sie den Anweisungen, die mit dem Gerät geliefert werden, oder lesen Sie die Informationen im **Informationen zur Fehlerbehebung und Wiederherstellung Ihres VAIO-Systems**.

 $\triangle$  Bitte nur von VAIO-Link bereitgestellte Treiber herunterladen und installieren. Nicht von uns autorisierte Treiber können zu ernsthaften Kompatibilitätsproblemen führen.